# **9390** *Digital Weight Indicator Version 1.1*

# **Installation Manual**

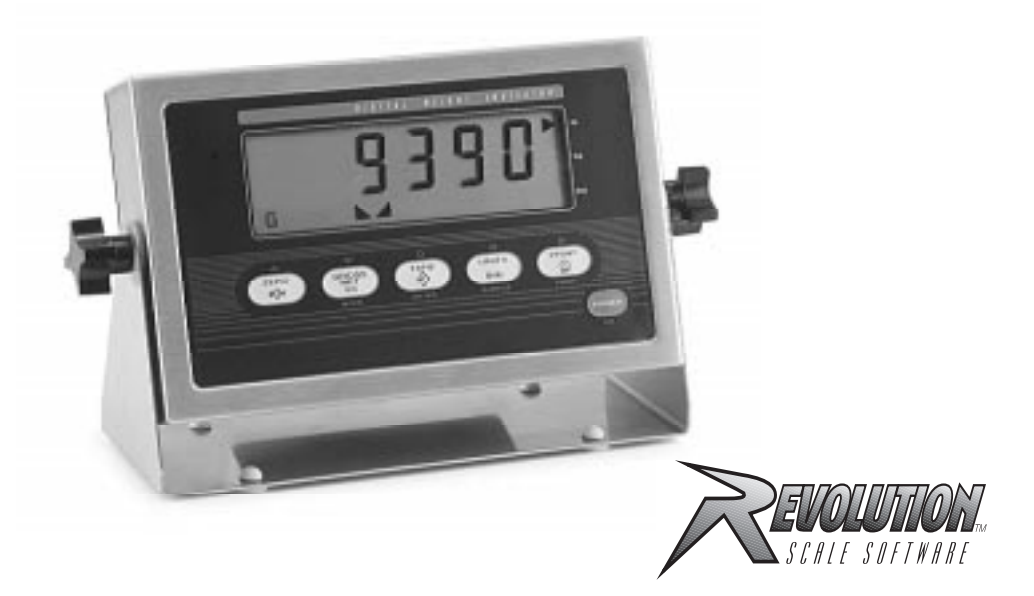

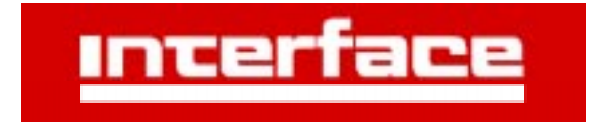

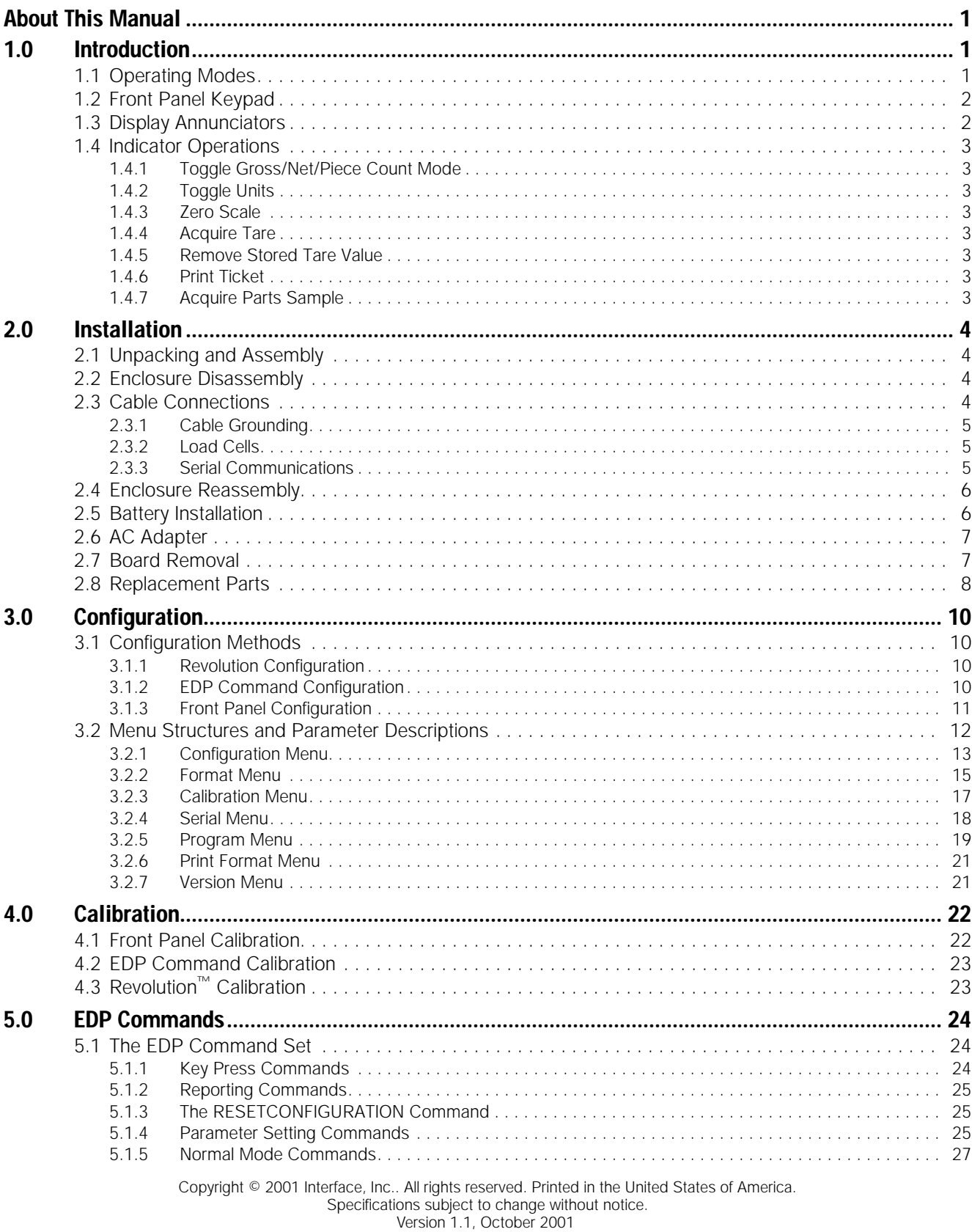

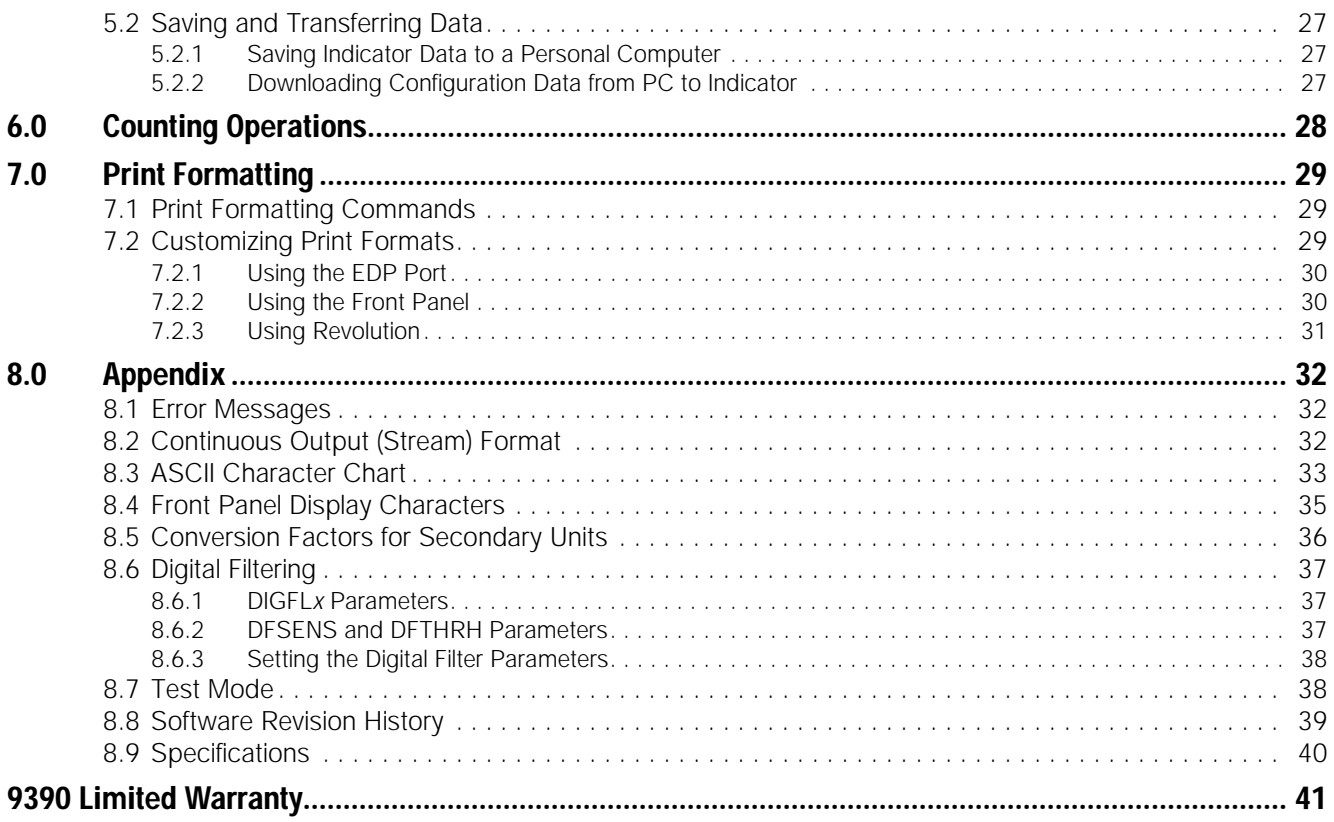

# <span id="page-4-0"></span>**About This Manual**

This manual is intended for use by service technicians responsible for installing and servicing 9390 digital weight indicators.

This manual applies to indicators using Version 1.1 of the 9390 software. See [Section 8.8 on page 39](#page-42-1) for a summary of software changes included in this release.

Configuration and calibration of the indicator can be accomplished using the indicator front panel keys, the EDP command set, or the Revolution™ configuration utility. See [Section 3.1 on page 10](#page-13-4) for information about configuration methods.

# <span id="page-4-1"></span>**1.0 Introduction**

The 9390 is a single-channel digital weight indicator housed in a NEMA 4X/IP66-rated stainless steel enclosure. The indicator front panel consists of a 1 in (25 mm), six-digit, liquid crystal (LCD) display and six-button keypad. Features include:

- Drives up to four 350Ω or eight 700Ω load cells
- Supports 4- and 6-wire load cell connections
- Electronic data processing (EDP) port for full duplex, RS-232 communications at up to 19200 bps
- Powered by 6 C batteries for complete portability
- AC adapter for 115 or 230 VAC power
- Configurable standby mode limits indicator power consumption when scale is inactive
- Piece count mode for basic parts counting functions.

See [Section 8.9 on page 40](#page-43-1) for detailed specifications.

# <span id="page-4-2"></span>**1.1 Operating Modes**

The 9390 has several modes of operation:

#### **Normal (weighing) mode**

Normal mode is the "production" mode of the indicator. The indicator displays gross or net weights as required, using the LCD annunciators described in [Section 1.3 on page 2](#page-5-1) to indicate scale status and the type of weight value displayed. Once configuration is complete and a legal seal is affixed to the back of the indicator, the 9390 can operate only in normal mode.

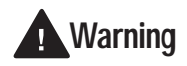

*Some procedures described in this manual require work inside the indicator enclosure. These procedures are to be performed by qualified service personnel only.*

The *Operator Card* included with this manual provides basic operating instructions for users of the 9390. Please leave the *Operator Card* with the indicator when installation and configuration are complete.

#### **Piece count mode**

In piece count mode, the indicator display shows the number of parts on the scale rather than the weight of those parts. Piece count mode has two submodes:

- Count display mode displays the current parts count and allows ticket printing using the CFMT print format.
- Sample acquisition mode is used to calibrate the indicator for parts counting.

Operator access to piece count mode is disabled when the indicator is shipped from the factory. See [Section 6.0 on page 28](#page-31-1) for detailed information about counting operations.

#### **Setup mode**

Most of the procedures described in this manual require the indicator to be in setup mode, including configuration and calibration.

To enter setup mode, remove the large fillister head screw from the enclosure backplate. Insert a screwdriver or a similar tool into the access hole and press the setup switch once. The indicator display changes to show the word *CONFIG*.

#### **Test mode**

Test mode provides a number of diagnostic functions for the 9390 indicator. Like setup mode, test mode is entered using the setup switch. See [Section 8.7 on page 38](#page-41-2) for more information about entering and using test mode.

#### **Standby mode**

Standby mode is a configurable low-power mode used to extend battery life when the indicator is inactive. In standby mode, the LCD display shows the word *STNDBY*; press any key to exit standby mode. See [Section 3.2.5 on page 19](#page-22-1) for information about configuring standby mode.

# <span id="page-5-0"></span>**1.2 Front Panel Keypad**

[Figure 1-1](#page-5-2) shows the 9390 front panel keys and the key functions assigned in normal mode.

The symbols shown above the keys in [Figure 1-1](#page-5-2) (representing up, down, enter, left, right) describe the key functions assigned in setup mode. In setup mode, the keys are used to navigate through menus, select digits within numeric values, and increment/decrement values. See [Section 3.1.3 on page 11](#page-14-1) for information about using the front panel keys in setup mode.

Labels under the keys in [Figure 1-1](#page-5-2) describe the key functions used in piece count mode. See [Section 6.0 on](#page-31-1) [page 28](#page-31-1) for more information about counting operations.

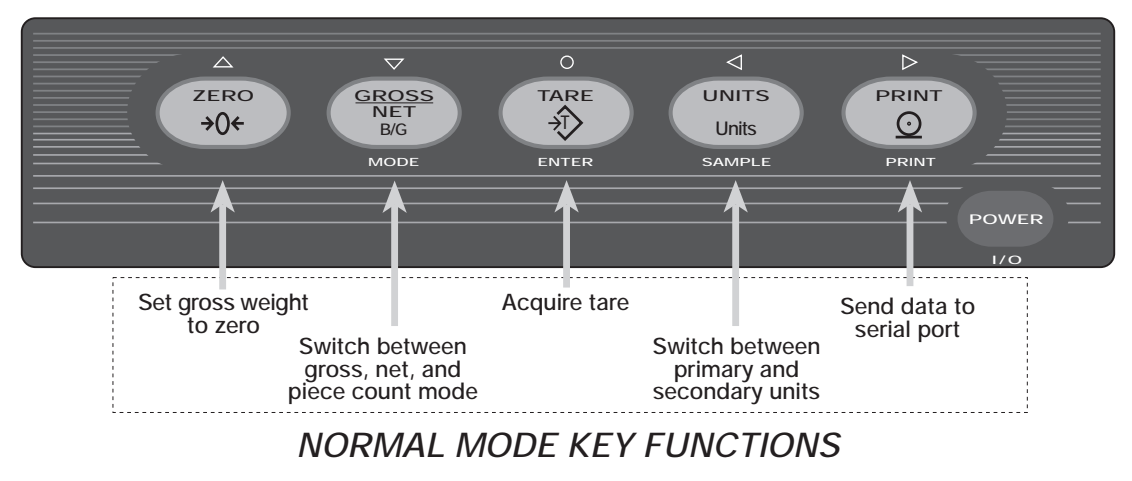

*Figure 1-1. Front Panel Key Functions in Normal Mode*

## <span id="page-5-2"></span><span id="page-5-1"></span>**1.3 Display Annunciators**

The 9390 display uses a set of LCD annunciators to provide additional information about the value being displayed. [Figure 1-2 on page 3](#page-6-8) shows these annunciators and their meanings.

G The displayed weight is a gross weight.

N The displayed weight is a net weight.

Scale is at standstill or within the specified motion band. Some operations, including zero, tare, and printing functions, can only be done when the standstill symbol is shown.

Center of zero. Gross weight is within 0.25 graduations of zero. This annunciator lights when the scale is zeroed.

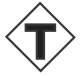

Indicates that a tare has been entered. The tare value can be entered by pressing the **TARE** key on the keypad or by sending the KTARE EDP command. See [Section 5.0 on page 24](#page-27-3) for information about the EDP command set.

Indicates that the battery charge is low.

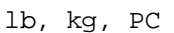

Three arrow annunciators on the right side of the LCD display indicate the units associated with the displayed value. The bottom arrow annunciator (PC) is lit when the indicator is in piece count mode. The top and middle arrows, labeled lb and kg, show primary and secondary units, as described below:

- If the displayed weight is in pounds, the top arrow (lb) is lit; if kilograms, the middle arrow (kg) is lit.
- If the primary unit of weight is pounds, the middle (kg) arrow is lit for secondary units—or, if the primary unit is kilograms, the top (lb) arrow is lit for secondary units, unless the secondary unit of weight is the same as the primary unit.
- If neither primary nor secondary units are pounds or kilograms, the top arrow is used as a primary units annunciator and the middle arrow is used as the secondary units annunciator. A set of replacement overlay decals is included in the parts kit for units other than pounds and kilograms.

See [Section 3.2.2 on page 15](#page-18-1) for information about configuring primary and secondary display units.

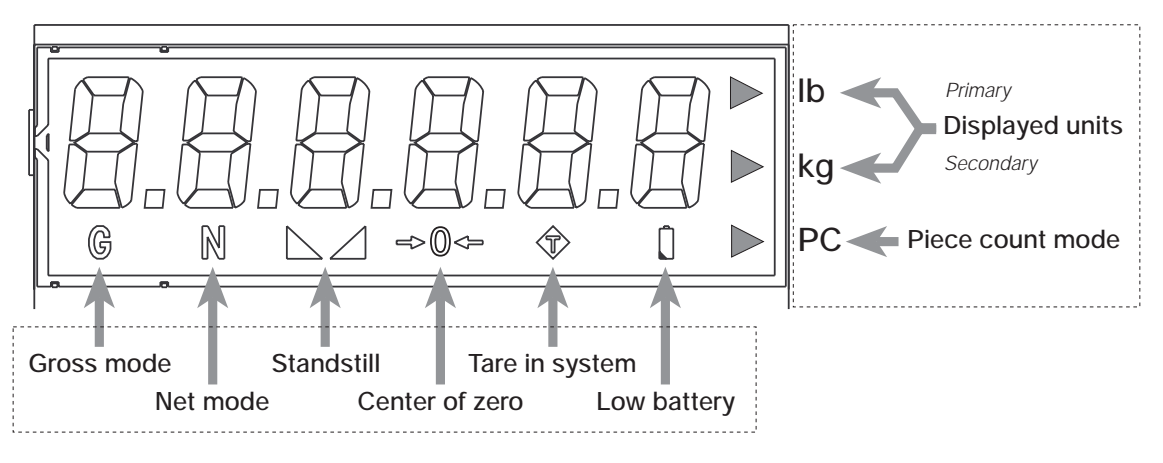

*Figure 1-2. 9390 Display Annunciators*

## <span id="page-6-8"></span><span id="page-6-0"></span>**1.4 Indicator Operations**

Basic 9390 operations are summarized below:

#### <span id="page-6-1"></span>**1.4.1 Toggle Gross/Net/Piece Count Mode**

Press the **GROSS/NET** key to switch the display mode between gross, net, and piece count modes. If a tare value has been entered or acquired, the net value is the gross weight minus the tare. If access to piece count mode is disabled, pressing the **GROSS/NET** key switches between gross and net modes only.

Gross mode is shown by the G annunciator; net mode is shown by the N annunciator. Piece count mode is shown by the LCD annunciator adjacent to the PC at the right edge of the display.

#### <span id="page-6-2"></span>**1.4.2 Toggle Units**

Press the **UNITS** key to switch between primary and secondary units. The units annunciator arrow on the right side of the LCD display points to the units identifier.

#### <span id="page-6-3"></span>**1.4.3 Zero Scale**

- 1. In gross mode, remove all weight from the scale and wait for the standstill annunciator  $($   $\blacktriangle$   $\blacktriangle$ ).
- 2. Press the **ZERO** key. The center of zero  $(\rightarrow 0 \rightarrow$  annunciator lights to indicate the scale is zeroed.

#### <span id="page-6-4"></span>**1.4.4 Acquire Tare**

- 1. Place container on scale and wait for the standstill annunciator  $($ .
- 2. Press the **TARE** key to acquire the tare weight of the container.
- 3. Net weight is displayed and the annunciator lit to show the tare value was acquired.

#### <span id="page-6-5"></span>**1.4.5 Remove Stored Tare Value**

- 1. Remove all weight from the scale and wait for the standstill annunciator  $($
- 2. Press the **ZERO** key. The  $\mathcal{D}$  annunciator goes off, indicating the tare value has been removed.

#### <span id="page-6-6"></span>**1.4.6 Print Ticket**

- 1. Wait for the standstill annunciator  $($
- 2. Press the **PRINT** key to send data to the serial port.

#### <span id="page-6-7"></span>**1.4.7 Acquire Parts Sample**

- 1. Place empty parts container on scale. Wait for the standstill annunciator ( $\Box$ ), then press **TARE** to acquire the tare weight of the container.
- 2. Press **MODE** to enter piece count mode.
- 3. Press the **SAMPLE** (**UNITS**) key to enter sample acquisition mode.
- 4. The indicator display shows the message *Addnnn*, where *nnn* is the sample quantity to be placed on the scale. Add the number of parts shown or choose a different sample size by pressing the **SAMPLE** key to scroll through the selectable sample quantities (5, 10, 20, 50, 100).
- 5. Once the sample quantity is on the scale, press **ENTER** to calibrate the indicator for counting the new parts. The indicator display shows the message *–CNT–* as it acquires the sample weight, then switches to count display mode and shows the part quantity.

# <span id="page-7-0"></span>**2.0 Installation**

This section describes procedures for connecting load cell and serial communications cables to the 9390 indicator. Instructions for battery and CPU board replacement are included, along with assembly drawings and parts lists for the service technician.

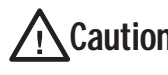

*Use a wrist strap to ground yourself and protect components from electrostatic* **Caution** *discharge (ESD) when working inside the indicator enclosure.*

## <span id="page-7-1"></span>**2.1 Unpacking and Assembly**

Immediately after unpacking, visually inspect the 9390 to ensure all components are included and undamaged. The shipping carton should contain the indicator with attached tilt stand, this manual, and a parts kit. If any parts were damaged in shipment, notify Interface, Inc. and the shipper immediately.

The parts kit contains the items listed below:

- 3-position (PN 15888) and 7-position (PN 23165) pluggable terminal blocks for load cell and serial communications connectors.
- One 8-32NC x 7/16 fillister head screw (PN 30623). This screw occupies the hole below the setup switch access screw on the indicator

backplate (see [Figure 2-4 on page 6](#page-9-2)).

- Four 8-32NC x 3/8 machine screws (PN 14862) for the indicator backplate (see #10 in [Figure 2-7 on page 9](#page-12-0)).
- Five neoprene washers (PN 45042) for backplate screws included in the parts kit.
- Four rubber bumpers ("feet") for the tilt stand, PN 42149.
- Two each of grounding clamps (PN 53075), external tooth lock washers, (PN 15133), and kep nuts (PN 14626) for cable shield grounding against the enclosure.

### <span id="page-7-2"></span>**2.2 Enclosure Disassembly**

The indicator enclosure must be opened to connect load cell and communications cables.

Power-off the indicator and disconnect the AC adapter, if necessary. Place the indicator face-down on an antistatic work mat. Remove the screws that hold the backplate to the enclosure body, then lift the backplate away from the enclosure. Disconnect battery cable to connector J3, then set the backplate assembly aside.

### <span id="page-7-3"></span>**2.3 Cable Connections**

The 9390 provides two cord grips for cabling into the indicator: one for the load cell cable, the other for serial communications.

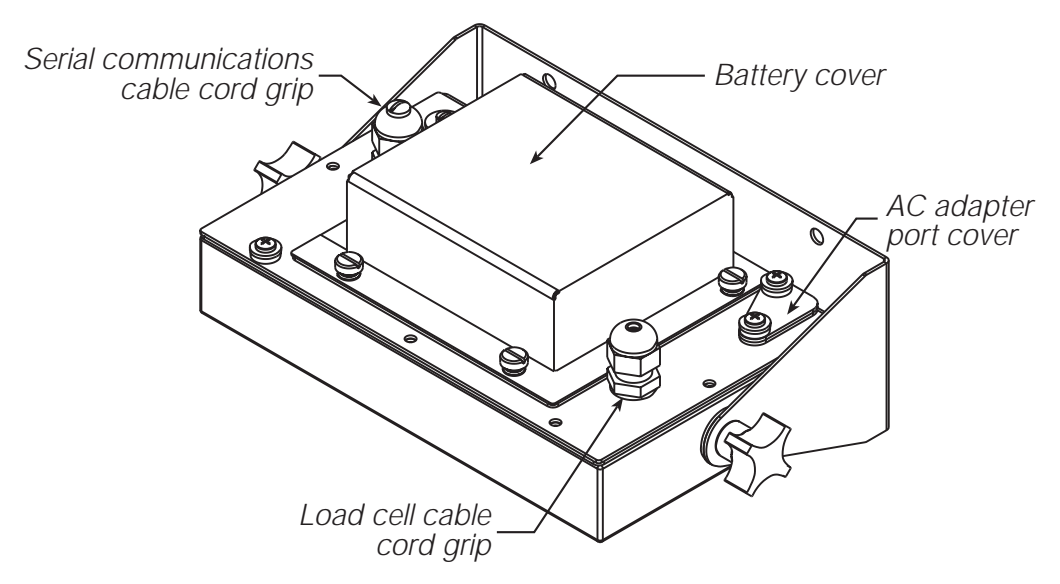

*Figure 2-1. 9390 Backplate, Showing Key Component Locations*

#### <span id="page-8-0"></span>**2.3.1 Cable Grounding**

Except for the power cord, all cables routed through the cord grips should be grounded against the indicator backplate. Do the following to ground shielded cables:

- Use the lockwashers, clamps, and kep nuts provided in the parts kit to install grounding clamps on the backplate studs adjacent to cord grips. Install grounding clamps only for cord grips that will be used; do not tighten nuts.
- Route cables through cord grips and grounding clamps to determine cable lengths required to reach cable connectors. Mark cables to remove insulation and shield as described below:
	- For cables with foil shielding, strip insulation and foil from the cable half an inch (15 mm) past the grounding clamp (see Figure 2-2). Fold the foil shield back on the cable where the cable passes through the clamp. Ensure silver (conductive) side of foil is turned outward for contact with the grounding clamp.
	- For cables with braided shielding, strip cable insulation and braided shield from a point just past the grounding clamp. Strip another half inch (15 mm) of insulation *only* to expose the braid where the cable passes through the clamp (see Figure 2-2).
- For load cell cables, cut the shield wire just past the grounding clamp. Shield wire function is provided by contact between the cable shield and the grounding clamp.
- Route stripped cables through cord grips and clamps. Ensure shields contact grounding clamps as shown in Figure 2-2. Tighten grounding clamp nuts.
- Finish installation using cable mounts and ties to secure cables inside of indicator enclosure.

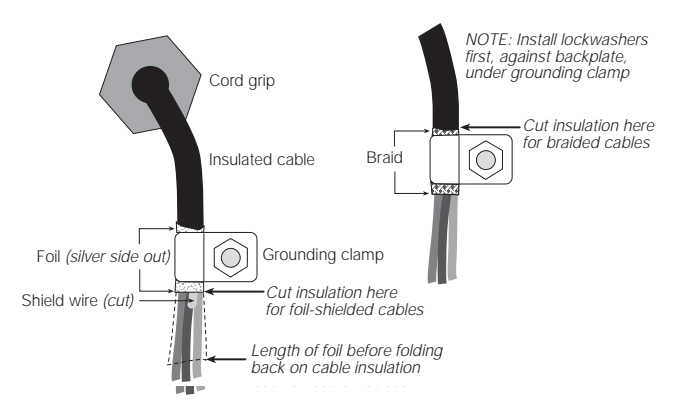

<span id="page-8-5"></span>*Figure 2-2. Grounding Clamp Attachment for Foil-Shielded and Braided Cabling*

#### <span id="page-8-1"></span>**2.3.2 Load Cells**

To attach cable from a load cell or junction box, remove connector J1 from the board. The connector plugs into a header on the board. Connect cable from the load cell or junction box through the load cell cable cord grip to connector J1 as shown in [Table 2-1](#page-8-3). If using 6-wire load cell cable (with sense wires), remove jumpers JP1 and JP2 before reinstalling connector J1 (see [Figure 2-3](#page-9-3)). For 4-wire installation, leave jumpers JP1 and JP2 on.

| cables through cord grips and grounding<br>to determine cable lengths required to<br>able connectors. Mark cables to remove                                                |                                                                                                    | J1 on the board.                                                                                                    |                    | When connections are complete, reinstall connector                                                                                                    |  |  |
|----------------------------------------------------------------------------------------------------|----------------------------------------------------------------------------------------------------|----------------------------------------------------------------------------------------------------|--------------------|----------------------------------------------------------------------------------------------------|--|--|
| on and shield as described below:                                                                                                    |                                                                                                    | J1 Pin                                                                                                    |                    | Function                                                                                                    |  |  |
| ables with foil shielding, strip insulation<br>foil from the cable half an inch (15 mm)                                                                                    |                                                                                                    | 1                                                                                                    |                    | $+SIG$                                                                                                    |  |  |
| the grounding clamp (see Figure 2-2).                                                                                                    |                                                                                                    | $\overline{2}$                                                                                                    |                    | $-SIG$                                                                                                    |  |  |
| the foil shield back on the cable where                                                                                                    |                                                                                                    | 3                                                                                                    |                    | +SENSE                                                                                                    |  |  |
| able passes through the clamp. Ensure<br>r (conductive) side of foil is turned                                                                                             |                                                                                                    | 4                                                                                                    |                    | -SENSE                                                                                                    |  |  |
| ard for contact with the grounding                                                                                                    |                                                                                                    | 5                                                                                                    |                    | SHIELD (see NOTE below)                                                                                                    |  |  |
| p.                                                                                                    |                                                                                                    | 6                                                                                                    |                    | $+EXC$                                                                                                    |  |  |
| cables with braided shielding, strip cable<br>ation and braided shield from a point just                                                                                   |                                                                                                    | $\overline{7}$                                                                                                    |                    | $-EXC$                                                                                                    |  |  |
| the grounding clamp. Strip another half<br>$(15 \text{ mm})$ of insulation <i>only</i> to expose the<br>I where the cable passes through the<br>p (see Figure 2-2).        |                                                                                                    | NOTES:<br>• SHIELD wire connection not used. Use grounding<br>procedure described in Section 2.3.1 on page 5.<br>• For 6-wire connections, remove jumpers JP1 and<br>JP2. |                    |                                                                                                    |  |  |
| d cell cables, cut the shield wire just past<br>unding clamp. Shield wire function is<br>ed by contact between the cable shield                                            | Table 2-1. J1 Pin Assignments<br>2.3.3<br><b>Serial Communications</b><br>To attach serial communications cables, remove<br>connector J2 from the board (see Figure 2-3). Connect<br>communications cable through cord grip to connector<br>J2 as shown in Table 2-2. |                                                                                                    |                    |                                                                                                    |  |  |
| grounding clamp.<br>stripped cables through cord grips and<br>. Ensure shields contact grounding<br>s as shown in Figure 2-2. Tighten<br>ing clamp nuts.                   |                                                                                                    |                                                                                                    |                    |                                                                                                    |  |  |
| nstallation using cable mounts and ties to<br>cables inside of indicator enclosure.                                                                                        |                                                                                                    | on the board.                                                                                                    |                    | Once cables are attached, reconnect J2 to the header                                                                                                    |  |  |
| NOTE: Install lockwashers<br>first, against backplate,<br>under grounding clamp<br>Cord grip<br>Cut insulation here<br>for braided cables<br>O<br>Braid<br>Insulated cable |                                                                                                    |                                                                                                    |                    | The 9390 serial port supports full duplex RS-232<br>communications for connections to printers, PCs, and<br>other attached devices. See Section 3.0 on page 10 for<br>general configuration information; see Section 3.2.4<br>on page 18 for serial port configuration. |  |  |
| O<br>Grounding clamp                                                                                                    |                                                                                                    |                                                                                                    | J <sub>2</sub> Pin | Function                                                                                                    |  |  |
| Cut insulation here                                                                                                    |                                                                                                    |                                                                                                    | 1                  | <b>RS-232 TxD</b>                                                                                                    |  |  |
|                                                                                                    |                                                                                                    |                                                                                                    |                    |                                                                                                    |  |  |

<span id="page-8-6"></span>*Table 2-1. J1 Pin Assignments*

#### <span id="page-8-3"></span><span id="page-8-2"></span>**2.3.3 Serial Communications**

| J <sub>2</sub> Pin | Function          |
|--------------------|-------------------|
|                    | <b>RS-232 TxD</b> |
|                    | RS-232 Ground     |
|                    | <b>RS-232 RxD</b> |

<span id="page-8-4"></span>*Table 2-2. J2 Pin Assignments*

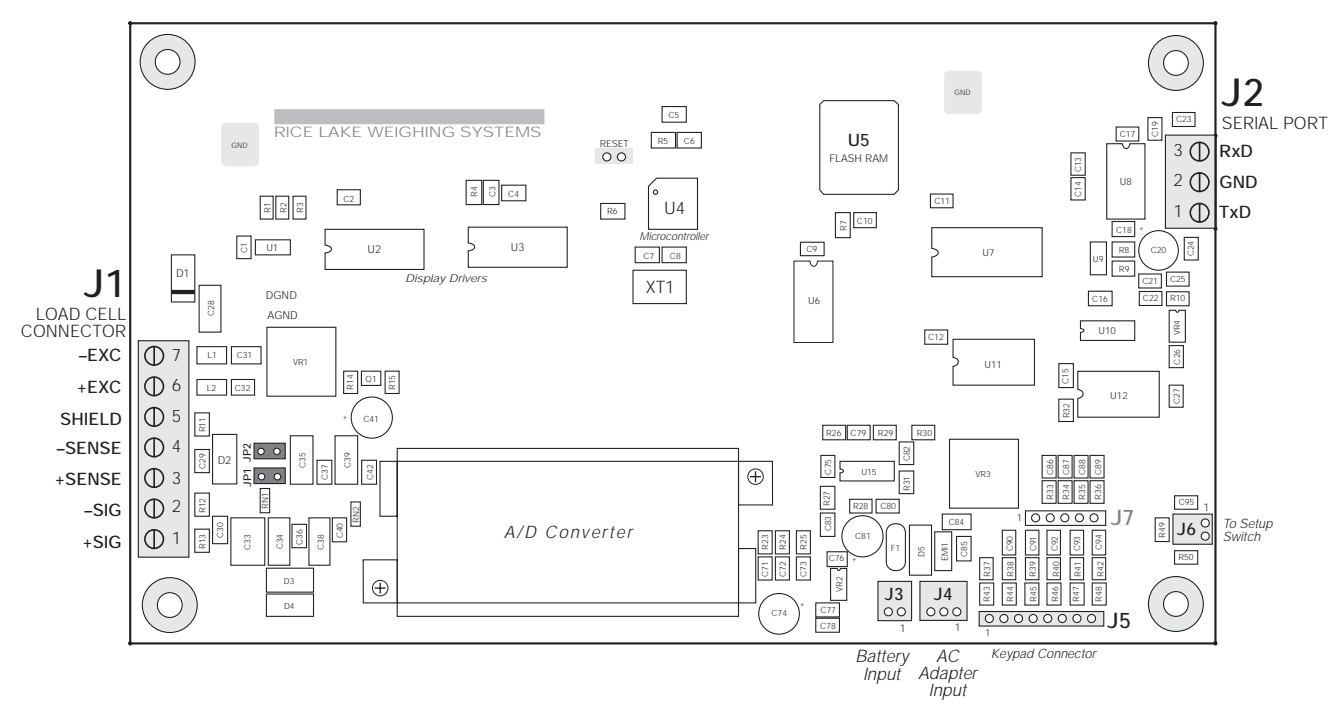

*Figure 2-3. 9390 CPU Board*

# <span id="page-9-3"></span><span id="page-9-0"></span>**2.4 Enclosure Reassembly**

Once cabling is complete, position the backplate over the enclosure, reconnect battery cable, and reinstall the backplate screws. Use the torque pattern shown in [Figure 2-4](#page-9-2) to prevent distorting the backplate gasket. Torque screws to 15 in-lb (1.7 N-m).

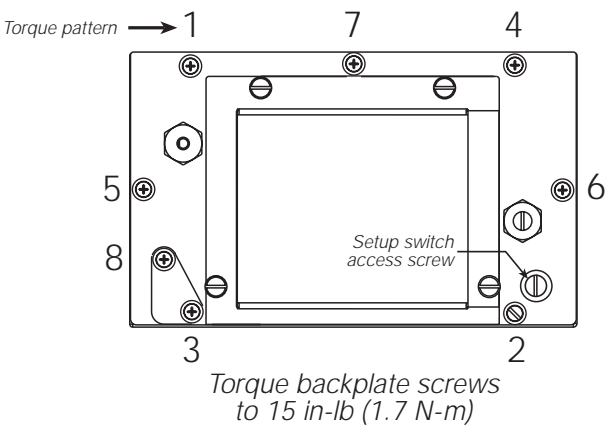

<span id="page-9-2"></span>*Figure 2-4. 9390 Enclosure Backplate*

# <span id="page-9-1"></span>**2.5 Battery Installation**

To install or replace batteries, do the following:

- 1. Remove the four thumbscrews that hold the battery cover to the enclosure backplate.
- 2. Install six alkaline C-cell batteries as shown in [Figure 2-5.](#page-9-4)
- 3. Replace the battery cover and reinstall thumbscrews. Torque thumbscrews to 15 in-lb (1.7 N-m).

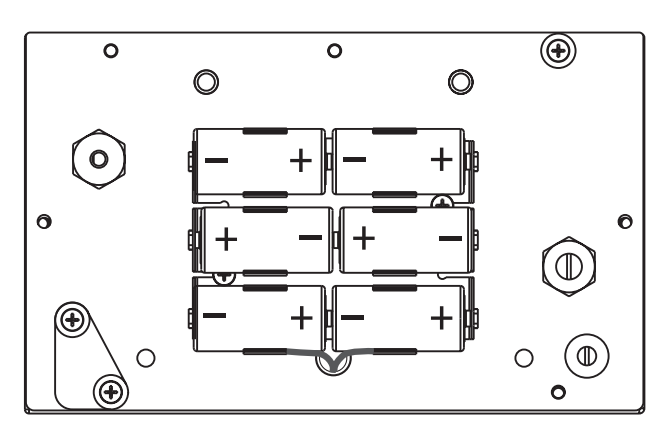

<span id="page-9-4"></span>*Figure 2-5. Battery Installation*

# <span id="page-10-0"></span>**2.6 AC Adapter**

The AC adapter can be used to provide power to the indicator if battery power is low and AC power is available. Use only the adapter supplied with the indicator.

To use the AC adapter, do the following:

- 1. Remove the top screw from the AC adapter port cover.
- 2. Loosen the bottom screw, then rotate the port cover to expose the AC adapter port (see [Figure 2-6](#page-10-2)).
- 3. Reinstall the top screw in the backplate.
- 4. Plug AC adapter from power outlet to the indicator adapter port.

Close the adapter port cover and reinstall screws as described in [Section 2.4](#page-9-0) when not using the AC adapter.

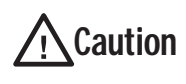

*The 9390 enclosure cannot be rated for NEMA 4X/IP66 applications with the AC adapter port cover open.* 

*Do not use the AC adapter in washdown environments.*

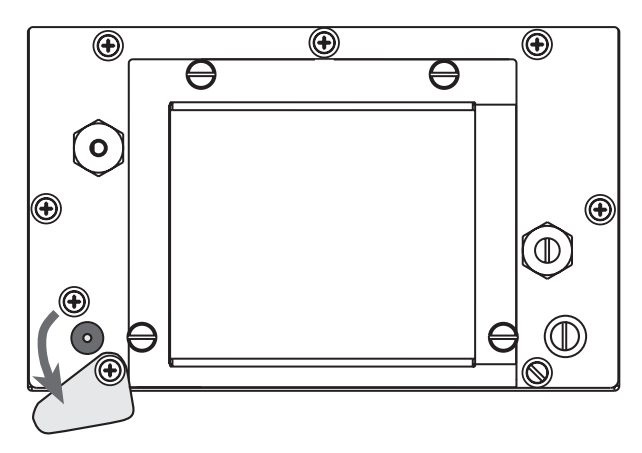

<span id="page-10-2"></span>*Figure 2-6. AC Adapter Port Cover*

# <span id="page-10-1"></span>**2.7 Board Removal**

If you must remove the 9390 CPU board, use the following procedure:

- 1. Disconnect power to the indicator. Loosen cord grips and remove backplate as described in [Section 2.2 on page 4.](#page-7-2)
- 2. Unplug all connections to the CPU board. See [Figure 2-3 on page 6](#page-9-3) for connector locations.
- 3. Remove the four nuts from the corners of the CPU board.
- 4. Remove the CPU board from the enclosure.

To replace the CPU board, reverse the above procedure. Be sure to reinstall cable ties to secure all cables inside the indicator enclosure. Replace backplate and torque screws as shown in [Figure 2-4.](#page-9-2)

# <span id="page-11-0"></span>**2.8 Replacement Parts**

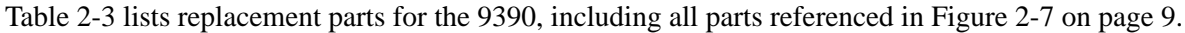

| Ref<br>Number   | PN     | Description (Quantity)                                |
|-----------------|--------|-------------------------------------------------------|
| 1               | 49520  | Battery cover thumb screws (4)                        |
| $\overline{2}$  | 47939  | Battery cover (1)                                     |
| 3               | 49557  | Battery cover gasket (1)                              |
| 4               | 49909  | Battery holder assembly (1)                           |
| 5               | 19538  | Cable grip plug (1)                                   |
| 6               | 42640  | Setup switch access screw, 1/4 x 28NF x 1/4 (1)       |
| $\overline{7}$  | 15626  | Cable grips, PG9 (2)                                  |
| 8               | 44676  | Sealing washer for setup switch access screw, #14 (1) |
| 9               | 30375  | Nylon seal rings for cable grips (2)                  |
| 10              | 14862* | Screws, 8-32NC x 3/8 (6)                              |
| 11              | 45042* | Sealing washers, #8 (8)                               |
| 12              | 47940  | Enclosure backplate (1)                               |
| 13              | 15627  | Locknuts, PCN9 (2)                                    |
| 14              | 49558  | Backplate gasket (1)                                  |
| 15              | 14621  | Kep nuts, 6-32NC hex (4)                              |
| 16              | 49954  | Display and CPU board assembly (1)                    |
| 18              | 48790  | Overlay membrane panel (1)                            |
| 19              | 49953  | Screw, 8-32NC x 1/2 (1)                               |
| 20              | 49906  | AC adapter port cover (1)                             |
| 21              | 49904  | AC adapter port gasket (1)                            |
| 23              | 53073  | Tilt stand (1)                                        |
| 24              | 30342  | Wing knobs for tilt stand (2)                         |
| 25              | 15144  | Nylon washers for tilt stand, 1/4 x 1 x 1/16 (2)      |
| 26              | 49908  | AC adapter connector assembly (1)                     |
| 27              | 15635  | Brass spacers for board mounting (4)                  |
| 28              | 49905  | Battery cover pads (2)                                |
| 29              | 14825  | Phillips pan head screws, 18-8 SST (2)                |
| 30              | 49910  | Setup switch assembly (1)                             |
| 32              | 15631* | Cable tie (1)                                         |
| 33              | 15650* | Cable tie mount (1)                                   |
| 34              |        | Serial tag (1)                                        |
| 36              | 15130  | Internal lock washers (8)                             |
| 38              | 14626  | Kep nuts (2)                                          |
| 39              | 45043  | Ground wire (1)                                       |
| 40              | 15134  | Lock washers (2)                                      |
| $\qquad \qquad$ | 49978  | AC adapter, 115 VAC (1)                               |
|                 | 49977  | AC adapter, 230 VAC (1)                               |
|                 |        | * Additional parts included in parts kit.             |

<span id="page-11-1"></span>*Table 2-3. Replacement Parts* 

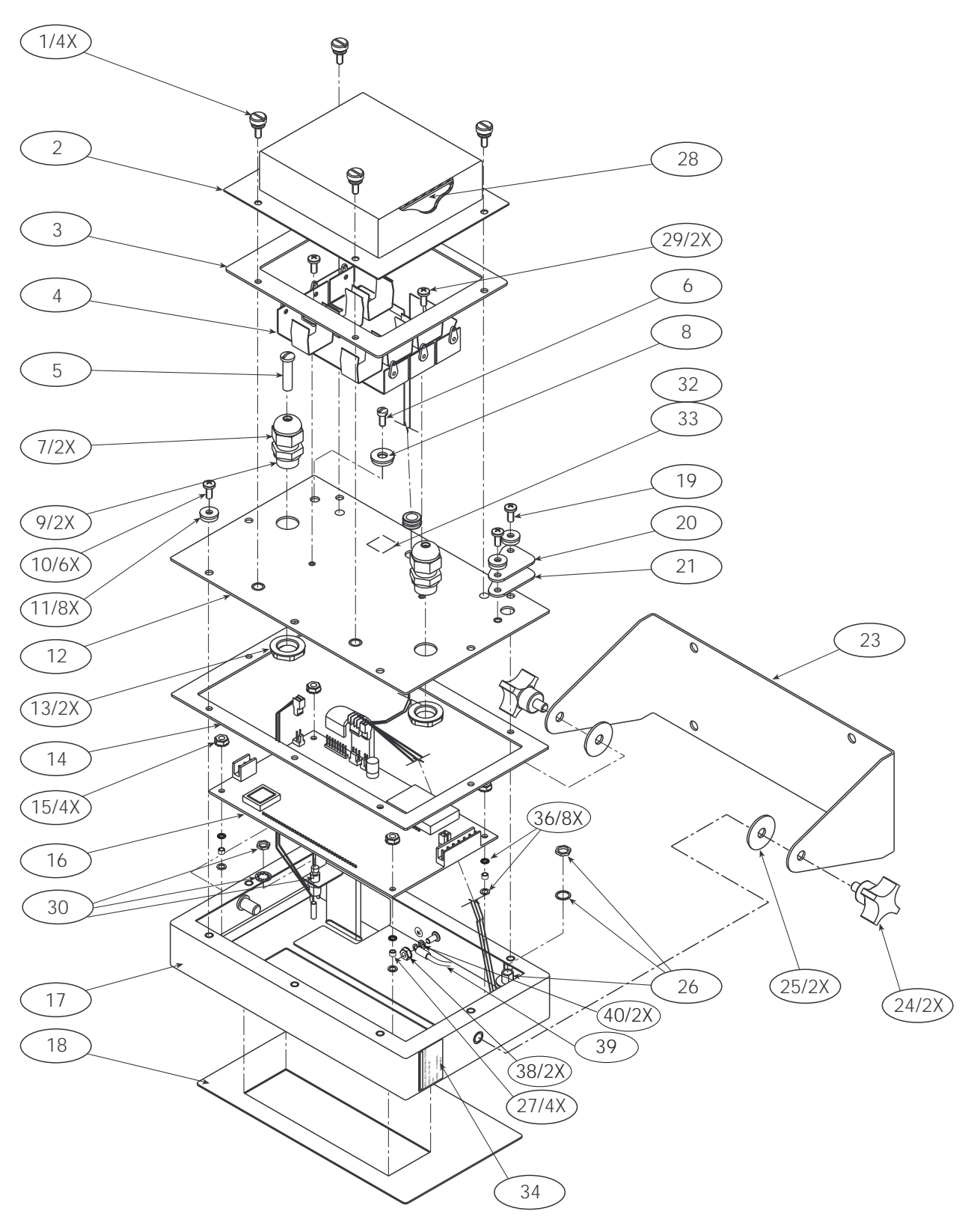

<span id="page-12-0"></span>*Figure 2-7. 9390 Assembly*

# <span id="page-13-5"></span><span id="page-13-0"></span>**3.0 Configuration**

To configure the 9390 indicator, the indicator must be placed in setup mode. The setup switch is accessed by removing the large fillister head screw on the enclosure backplate. Switch position is changed by inserting a screwdriver into the access hole and pressing the switch.

<span id="page-13-4"></span>When the indicator is placed in setup mode, the word *CONFIG* is shown on the display. The CONFIG menu is the first of seven main menus used to configure the indicator. Detailed descriptions of these menus are given in [Section 3.2](#page-15-0). When configuration is complete, return to the CONFIG menu and press the  $\triangle$  (ZERO) key to exit setup mode, then replace the setup switch access screw.

# <span id="page-13-1"></span>**3.1 Configuration Methods**

The 9390 indicator can be configured by using the front panel keys to navigate through a series of configuration menus or by sending commands or configuration data to the EDP port. Configuration using the menus is described in [Section 3.1.3](#page-14-0).

Configuration using the EDP port can be accomplished using either the EDP command set described in [Section 5.0](#page-27-3) or the Revolution<sup>™</sup> configuration utility.

#### <span id="page-13-2"></span>**3.1.1 Revolution Configuration**

The Revolution configuration utility provides the preferred method for configuring the 9390 indicator. Revolution runs on a personal computer to set configuration parameters for the indicator. When Revolution configuration is complete, configuration data is downloaded to the indicator.

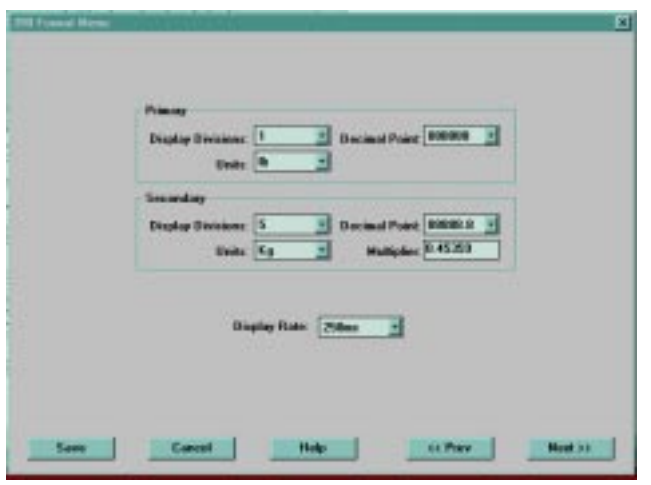

<span id="page-13-6"></span>*Figure 3-1. Sample Revolution Format Display*

Revolution supports both uploading and downloading of indicator configuration data. This capability allows configuration data to be retrieved from one indicator, edited, then downloaded to another.

To use Revolution, do the following:

- 1. Install Revolution on an IBM-compatible personal computer running Windows<sup>®</sup>  $\overline{3.11}$  or Windows 95. Minimum system requirements are 8MB of extended memory and at least 5MB of available hard disk space.
- 2. With both indicator and PC powered off, connect the PC serial port to the RS-232 pins on the indicator EDP port.
- 3. Power up the PC and the indicator. Use the setup switch to place the indicator in setup mode.
- 4. Start the Revolution program.

[Figure 3-1](#page-13-6) shows an example of one of the Revolution configuration displays.

Revolution provides online help for each of its configuration displays. Parameter descriptions configuration displays. Parameter descriptions provided in this manual for front panel configuration can also be used when configuring the indicator using Revolution: the interface is different, but the parameters set are the same.

#### <span id="page-13-3"></span>**3.1.2 EDP Command Configuration**

The EDP command set can be used to configure the 9390 indicator using a personal computer, terminal, or remote keyboard. Like Revolution, EDP command configuration sends commands to the indicator EDP port; unlike Revolution, EDP commands can be sent using any external device capable of sending ASCII characters over a serial connection.

EDP commands duplicate the functions available using the indicator front panel and provide some functions not otherwise available. EDP commands can be used to simulate pressing front panel keys, to configure the indicator, or to dump lists of parameter settings. See [Section 5.0 on page 24](#page-27-3) for more information about using the EDP command set.

#### <span id="page-14-1"></span><span id="page-14-0"></span>**3.1.3 Front Panel Configuration**

The 9390 indicator can be configured using a series of menus accessed through the indicator front panel when the indicator is in setup mode. [Table 3-1](#page-14-2) summarizes the functions of each of the main menus.

| Menu           |               | Menu Function                                                                                                    |  |  |  |
|----------------|---------------|----------------------------------------------------------------------------------------------------|--|--|--|
| CONFIG         | Configuration | Configure grads, zero tracking, zero range, motion band, overload, tare function, and digital<br>filtering parameters. |  |  |  |
| <b>FORMAT</b>  | Format        | Set format of primary and secondary units, display rate.                                                               |  |  |  |
| CALIBR         | Calibration   | Calibrate indicator. See Section 4.0 on page 22 for calibration procedures.                                            |  |  |  |
| <b>SERIAL</b>  | Serial        | Configure serial port.                                                                                                 |  |  |  |
| PROGRM         | Program       | Set power-up and standby modes, counting scale functions, regulatory mode, unit ID and<br>consecutive number values.   |  |  |  |
| P FORMT        | Print Format  | Set print format used for gross, net, and counting scale tickets. See Section 7.0 on page 29<br>for more information.  |  |  |  |
| <b>VERSION</b> | Version       | Display installed software version number.                                                                             |  |  |  |

*Table 3-1. 9390 Menu Summary*

<span id="page-14-2"></span>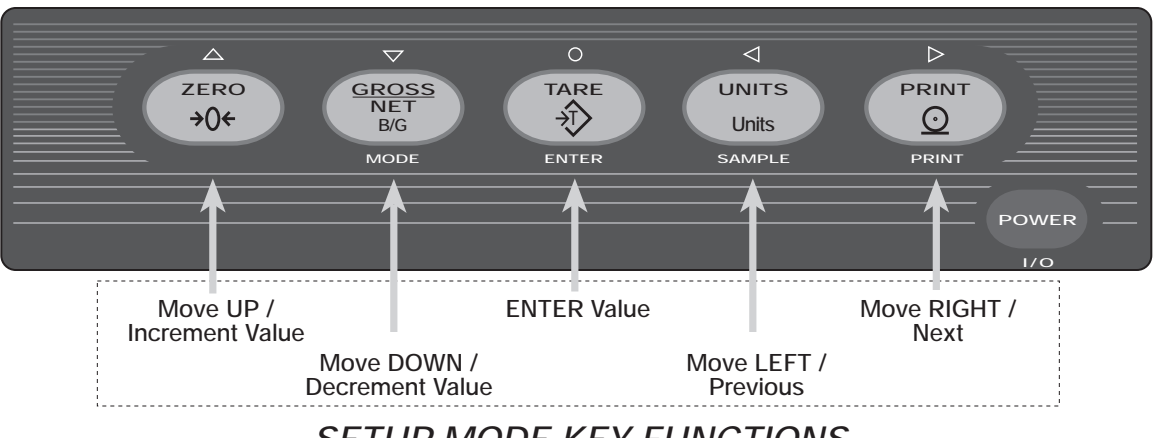

# *SETUP MODE KEY FUNCTIONS*

*Figure 3-2. Front Panel Key Functions in Setup Mode*

<span id="page-14-3"></span>Four front panel keys are used as directional keys to navigate through the menus in setup mode (see [Figure 3-2\)](#page-14-3). The UNITS  $(\leq)$  and **PRINT**  $(\triangleright)$  keys scroll left and right (horizontally) on the same menu level; **ZERO**  $(\wedge)$  and **GROSS/NET**  $(\nabla)$  move up and down (vertically) to different menu levels. The TARE key  $(\nabla)$  serves as an Enter key for selecting parameter values within the menus. A label over each of these keys identifies the direction provided by the key when navigating through the setup menus.

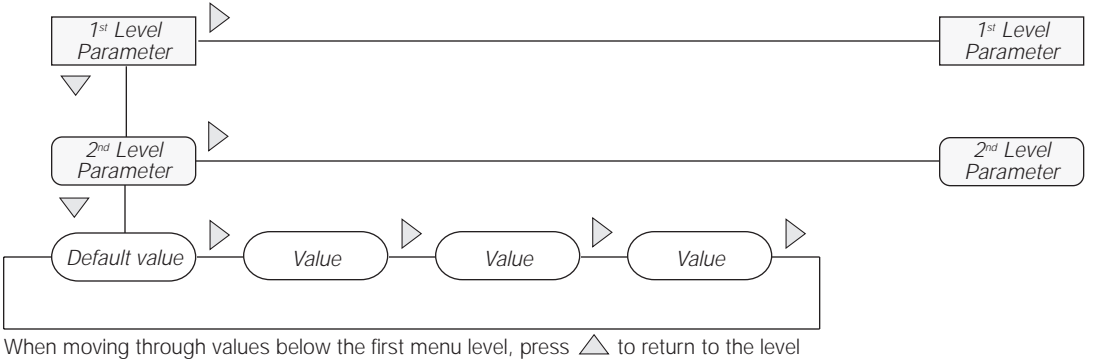

above. Press  $\bigcirc$  or  $\overline{\bigtriangledown}$  to move to the *next* parameter on the level above.

*Figure 3-3. Setup Mode Menu Navigation*

To select a parameter, press  $\triangleleft$  or  $\triangleright$  to scroll left or right until the desired menu group appears on the display, then press  $\nabla$  to move down to the submenu or parameter you want. When moving through the menu parameters, the default or previously selected value appears first on the display.

To change a parameter value, scroll left or right to view the values for that parameter. When the desired value appears on the display, press  $\circlearrowright$  to select the value and move back up one level.

To edit numeric values, use the navigation keys to select the digit and to increment or decrement the value. Press  $\bigcirc$  to enter the numeric value, then use the  $\leq$  or  $\geq$  key to adjust the decimal point position, if necessary. Press  $\bigcirc$  again to save the value and exit the parameter (see [Figure 3-4](#page-15-1)).

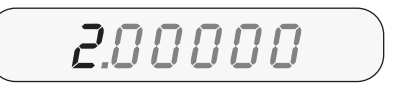

When editing numeric values, press  $\langle \rangle$  or  $\rangle$  to change the digit selected. Press  $\triangle$  or  $\overleftrightarrow{\nabla}$  to increment or decrement the value of the selected digit. Press  $\bigcap$  to save the value.

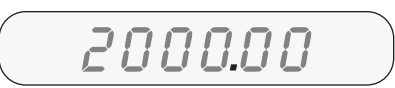

After entering the value, press  $\leqslant$  or  $\geqslant$  to change the decimal point location. Press  $\bigcirc$  again to save the value and exit the parameter.

<span id="page-15-1"></span>*Figure 3-4. Editing Procedure for Numeric Values*

# <span id="page-15-0"></span>**3.2 Menu Structures and Parameter Descriptions**

The following sections provide graphic representations of the 9390 menu structures. In the actual menu structure, the settings you choose under each parameter are arranged horizontally. To save page space, menu choices are shown in vertical columns. The factory default setting appears at the top of each column.

Most menu diagrams are accompanied by a table that describes all parameters and parameter values associated with that menu. Default parameter values are shown in bold type.

**NOTE:** Some characters cannot be accurately represented on the 7-segment front panel LCD display. [Section 8.4](#page-38-1) [on page 35](#page-38-1) lists the 7-segment character set and the alphanumerics they represent.

#### <span id="page-16-0"></span>**3.2.1 Configuration Menu**

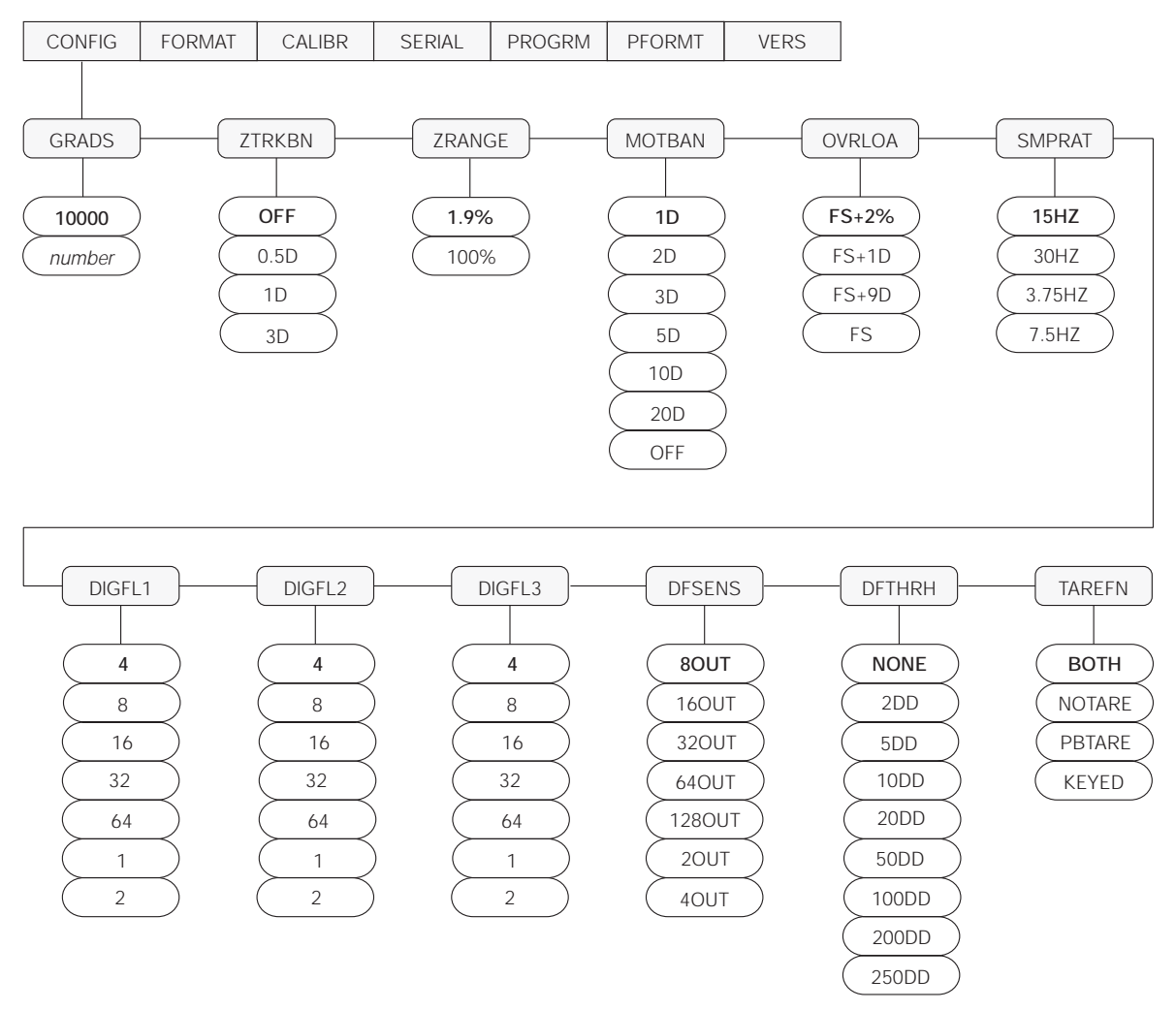

*Figure 3-5. Configuration Menu*

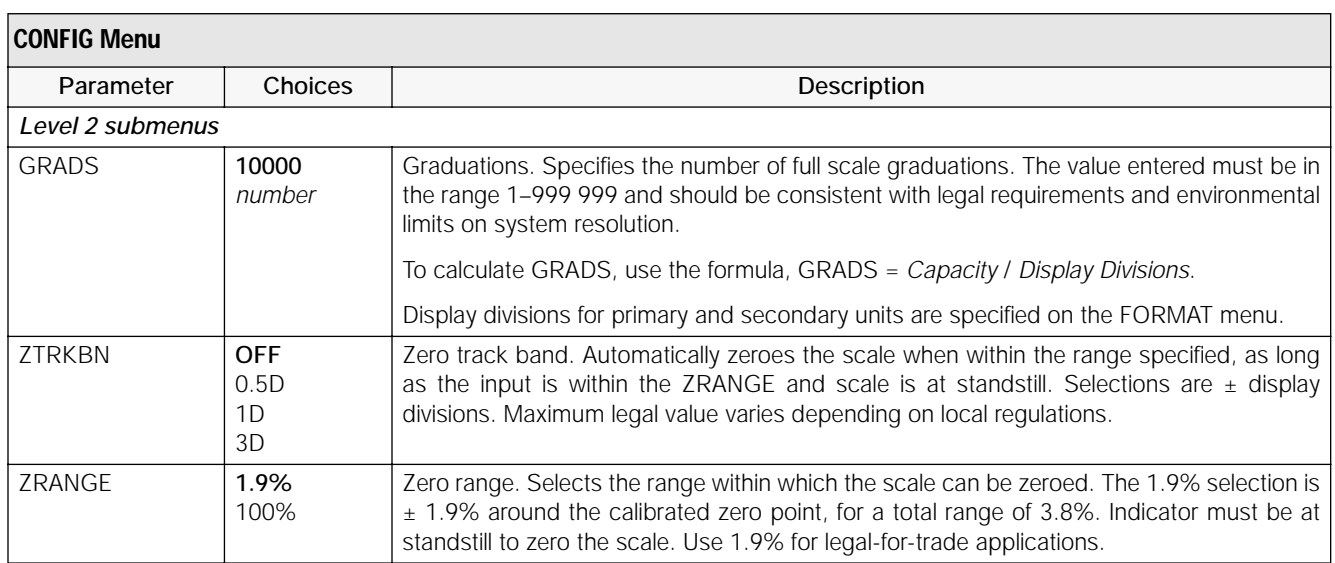

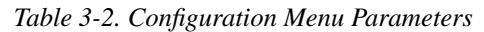

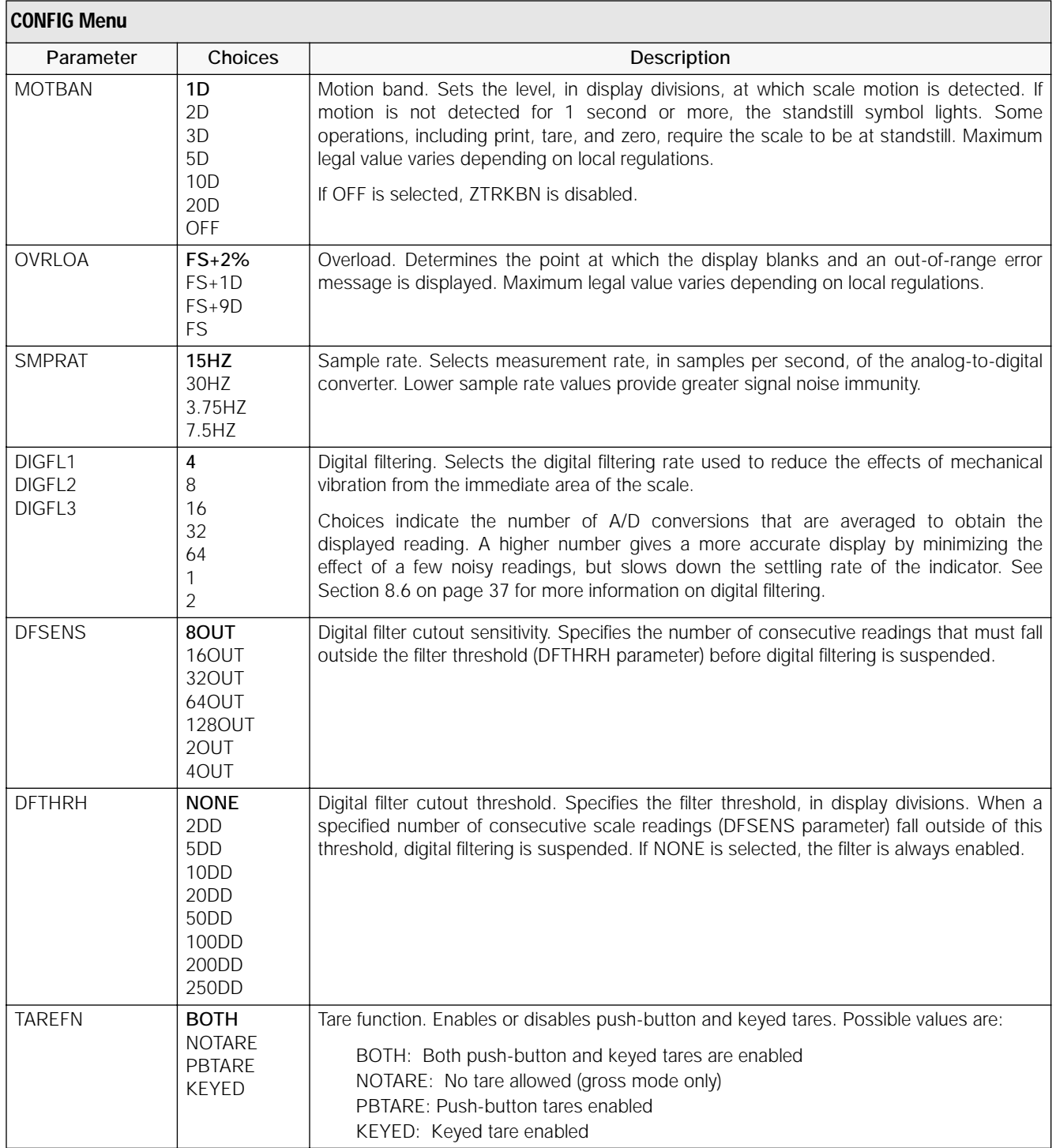

*Table 3-2. Configuration Menu Parameters (Continued)*

#### <span id="page-18-1"></span><span id="page-18-0"></span>**3.2.2 Format Menu**

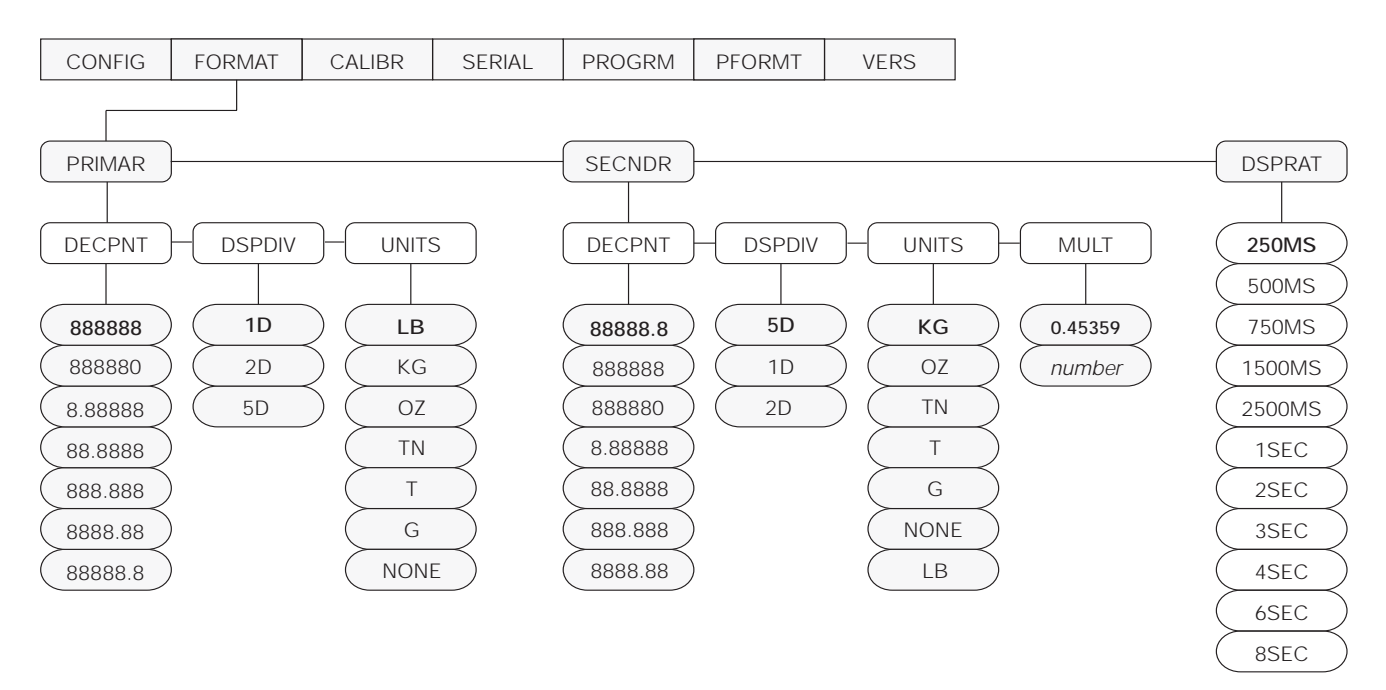

*Figure 3-6. Format Menu*

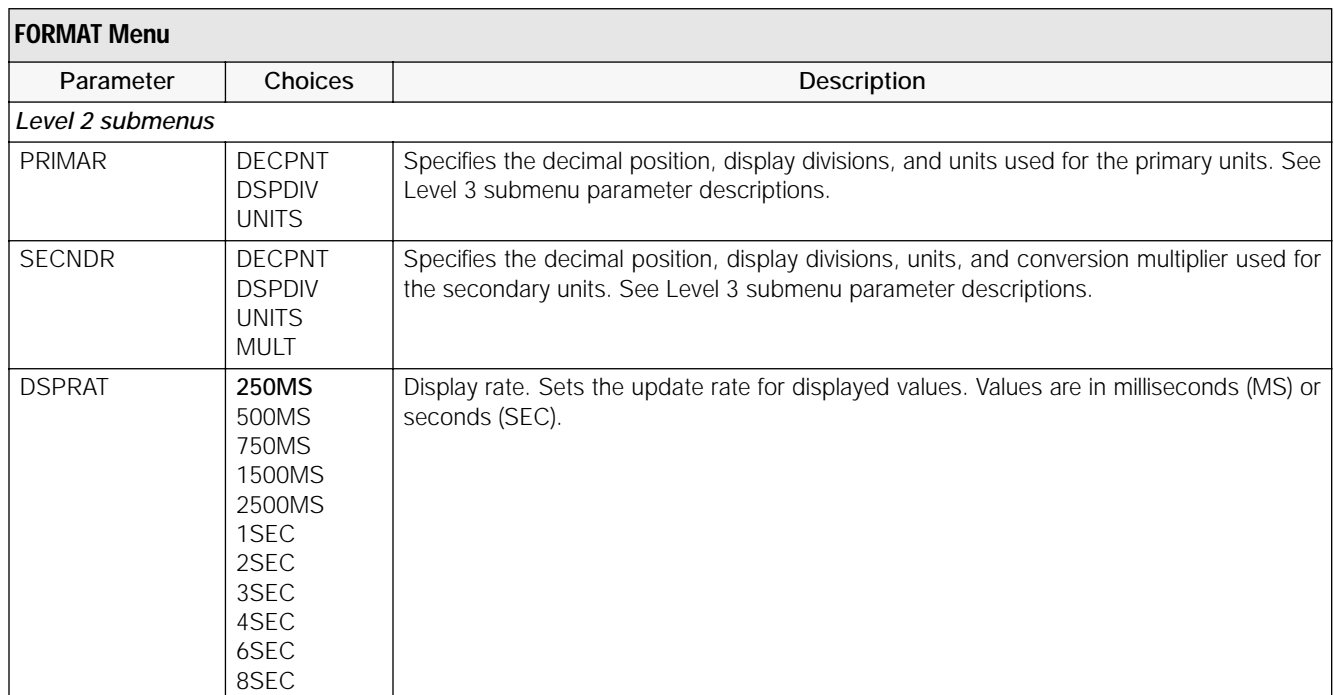

*Table 3-3. Format Menu Parameters* 

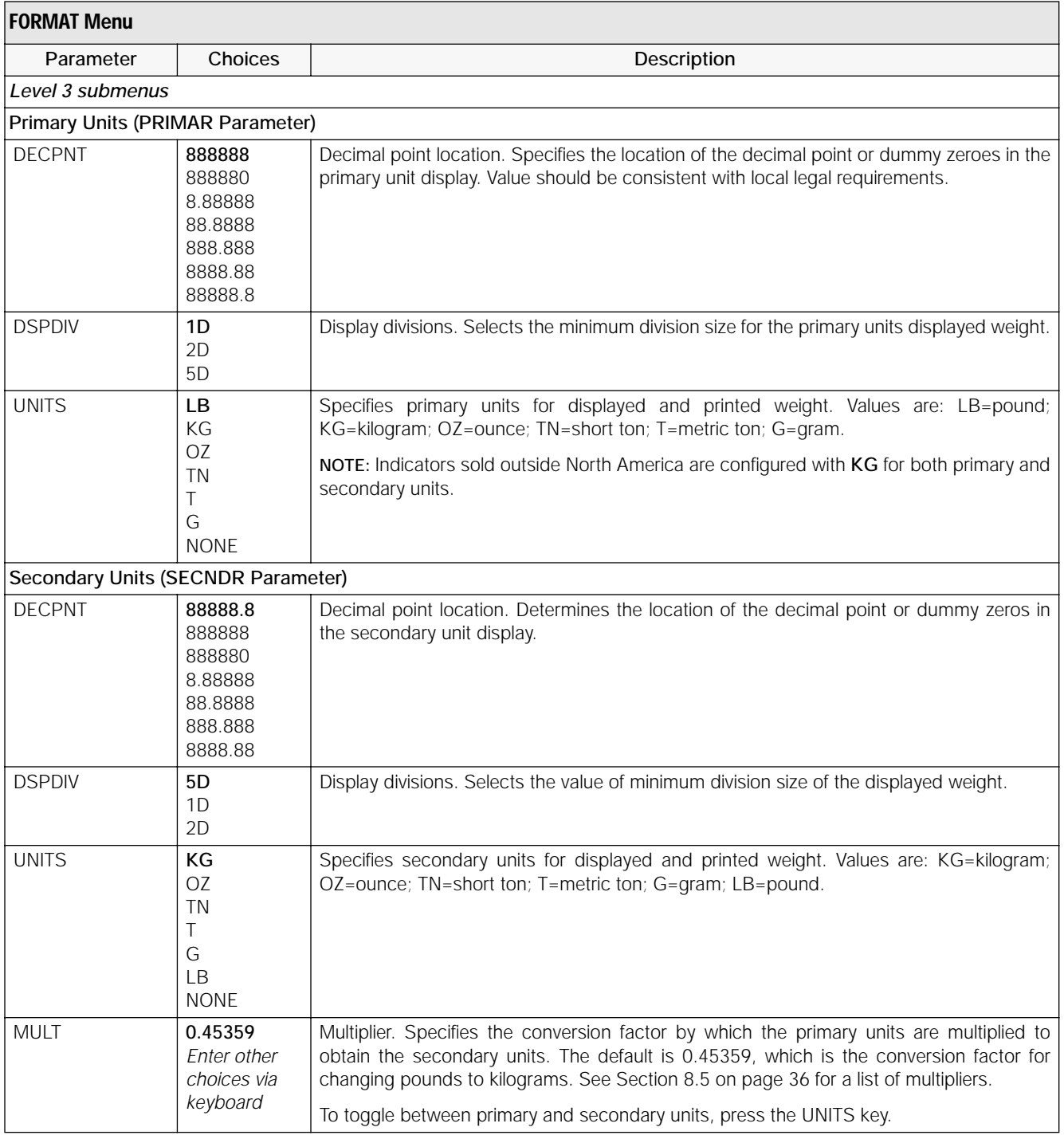

*Table 3-3. Format Menu Parameters (Continued)*

#### <span id="page-20-0"></span>**3.2.3 Calibration Menu**

See [Section 4.0 on page 22](#page-25-2) for calibration procedures.

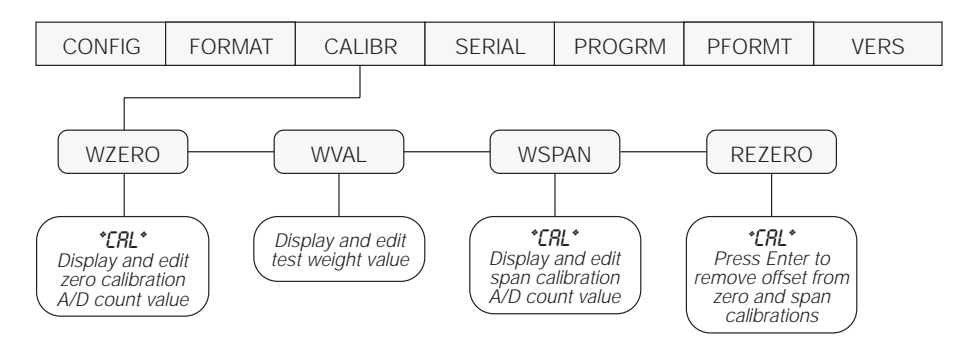

*Figure 3-7. Calibration Menu*

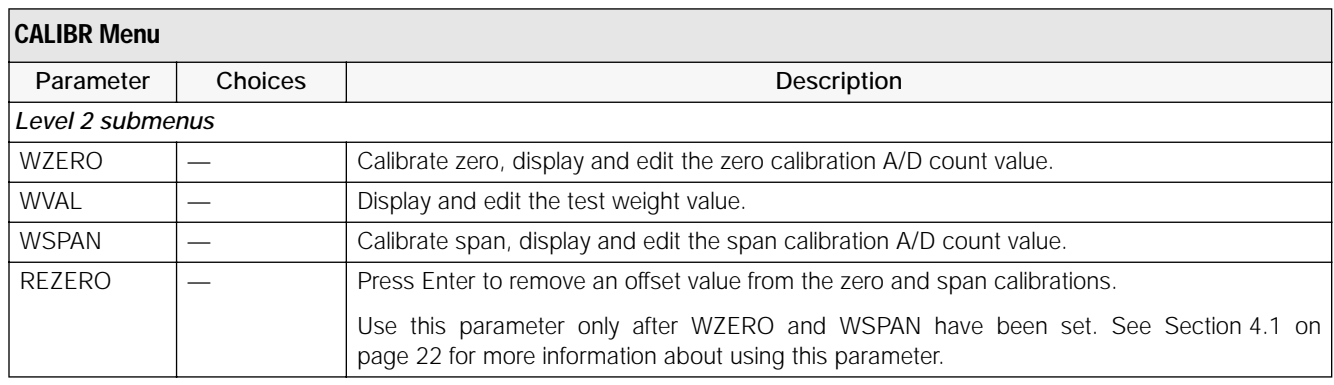

*Table 3-4. Calibration Menu Parameters*

#### <span id="page-21-1"></span><span id="page-21-0"></span>**3.2.4 Serial Menu**

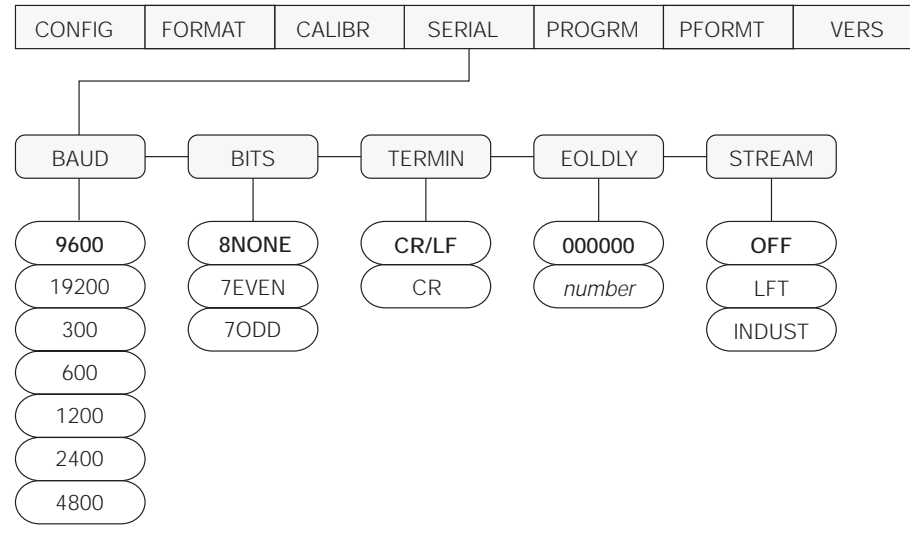

See [Section 8.2 on page 32](#page-35-3) for information about the 9390 serial data format.

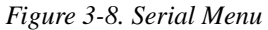

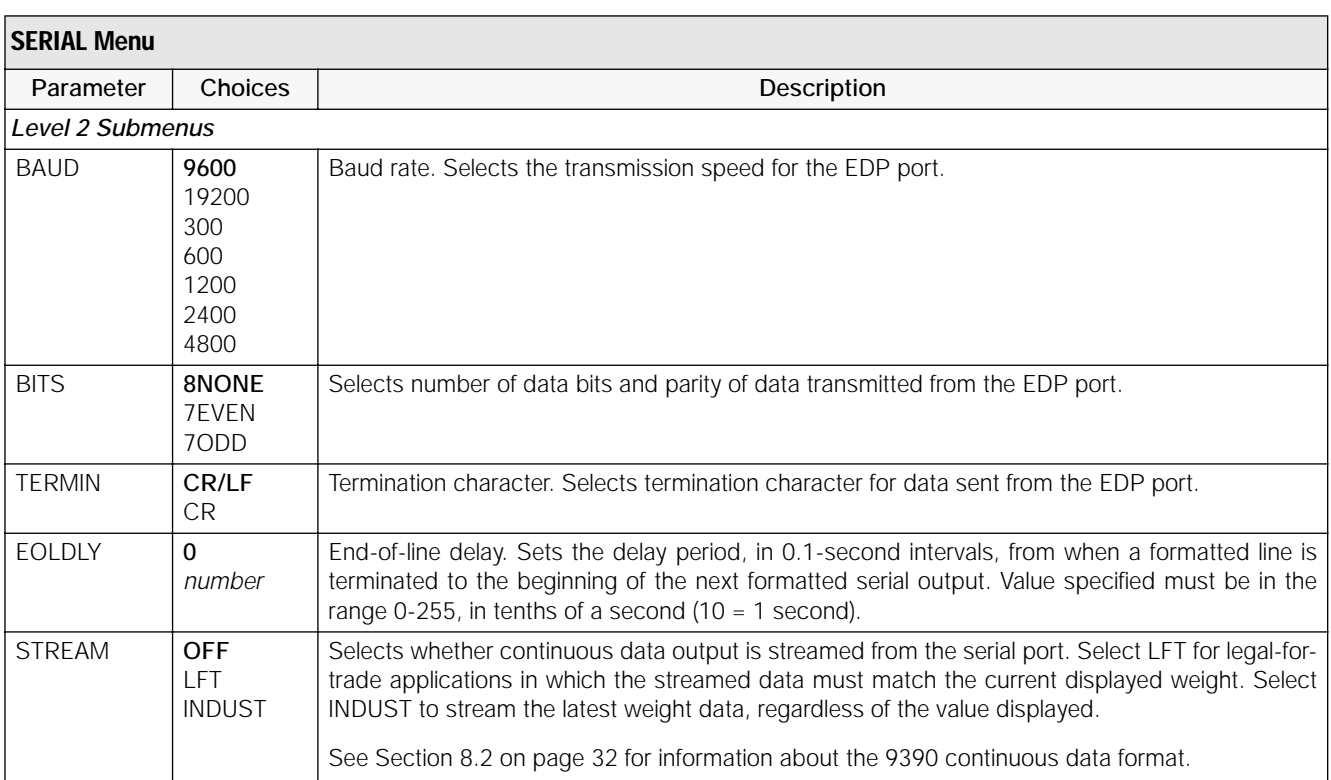

*Table 3-5. Serial Menu Parameters* 

#### <span id="page-22-1"></span><span id="page-22-0"></span>**3.2.5 Program Menu**

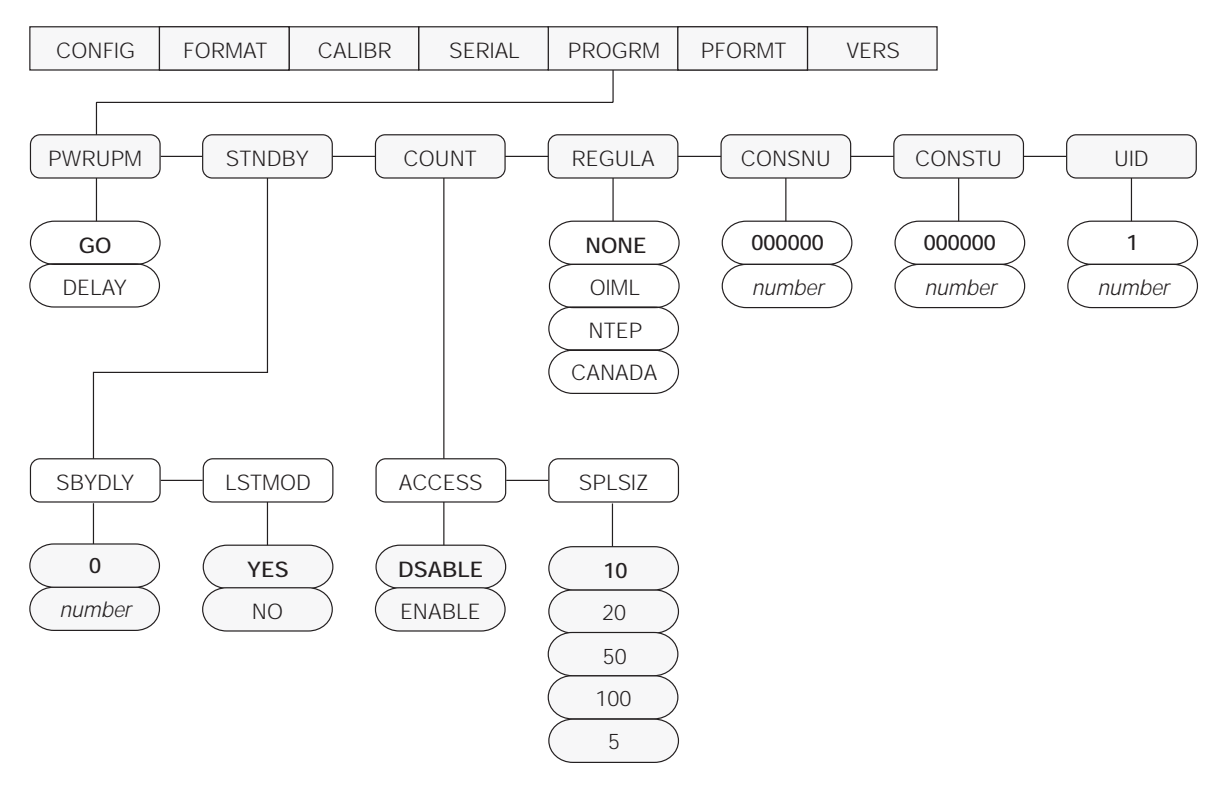

*Figure 3-9. ProgramMenu*

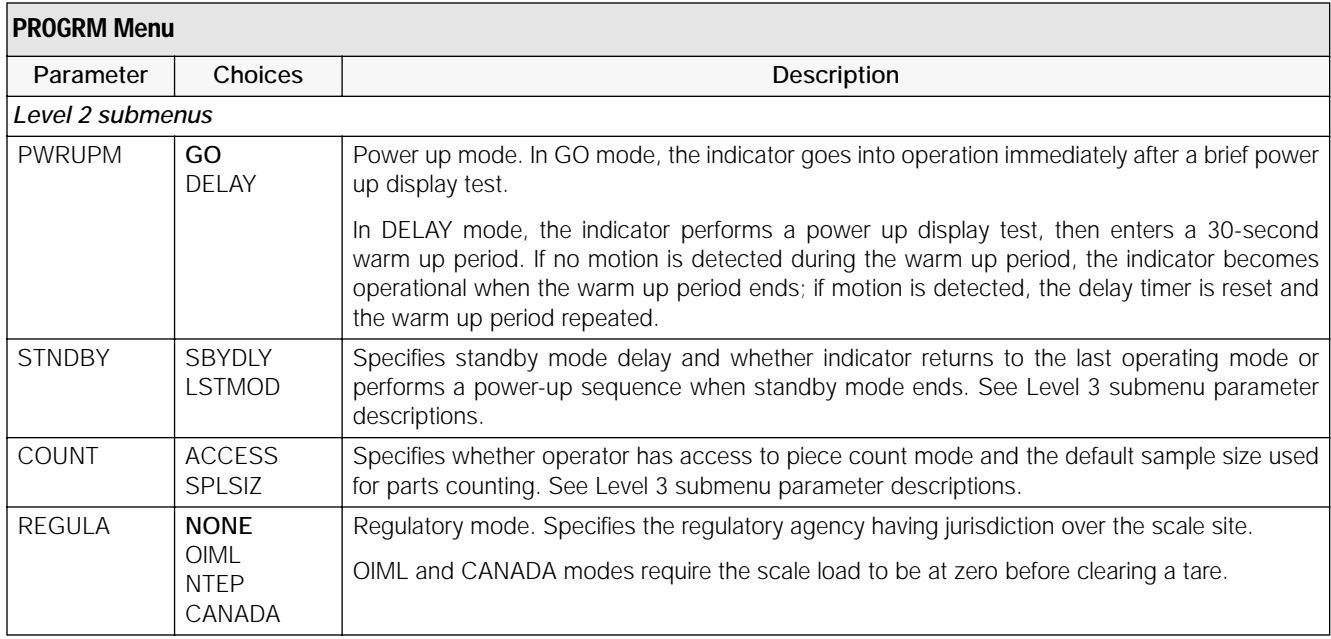

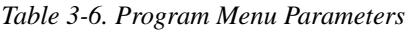

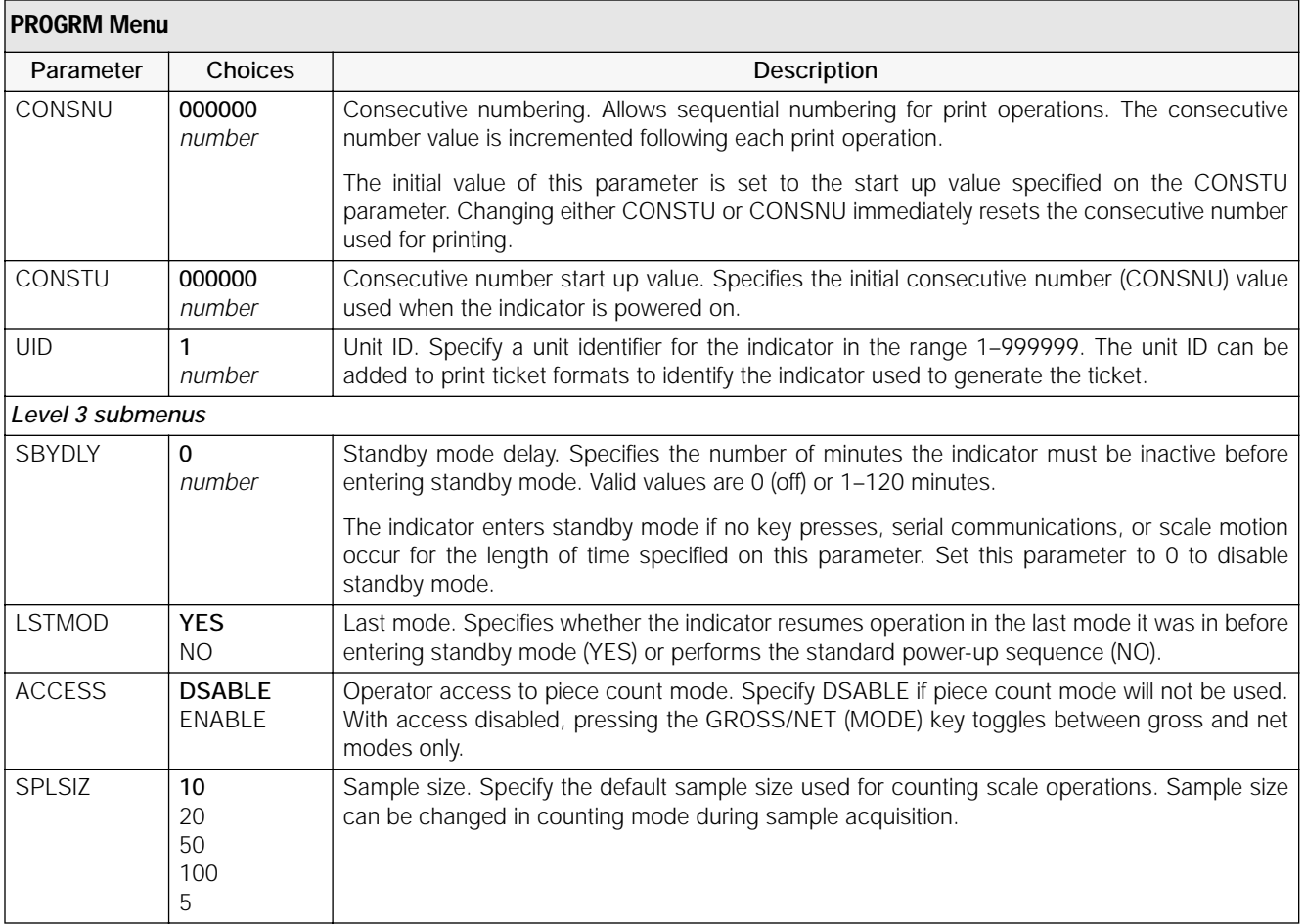

*Table 3-6. Program Menu Parameters (Continued)*

#### <span id="page-24-0"></span>**3.2.6 Print Format Menu**

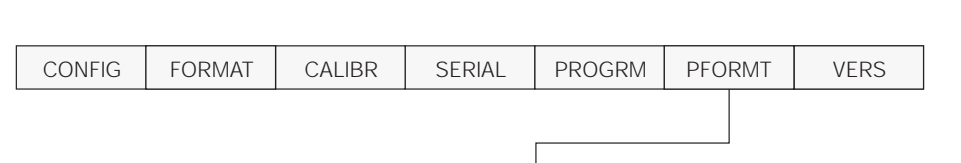

See [Section 7.0 on page 29](#page-32-3) for information about custom print formatting.

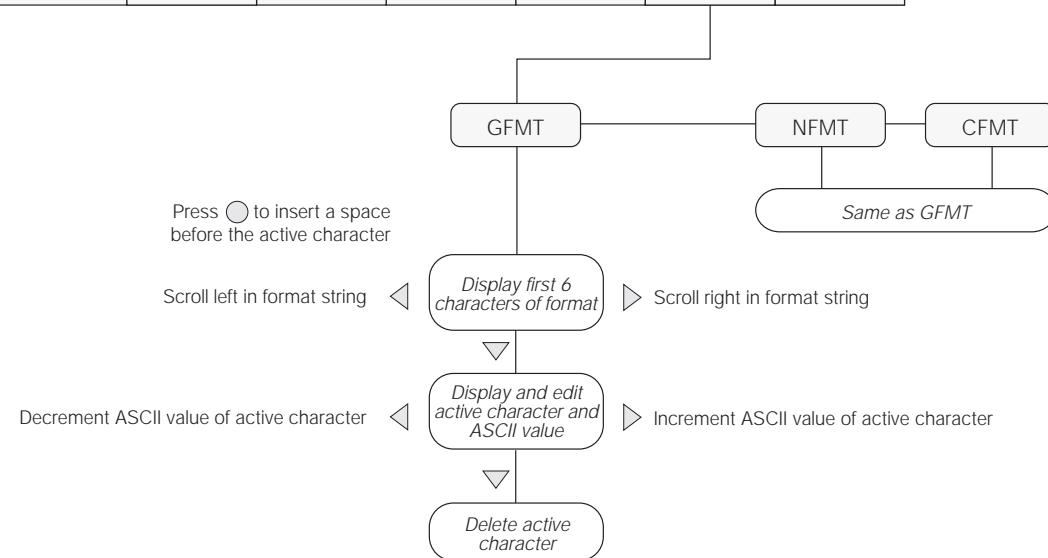

*Figure 3-10. Print Format Menu*

#### <span id="page-24-1"></span>**3.2.7 Version Menu**

The VERS menu is used to check the software version installed in the indicator. There are no parameters associated with the Version menu: when selected, the indicator displays the installed software version number.

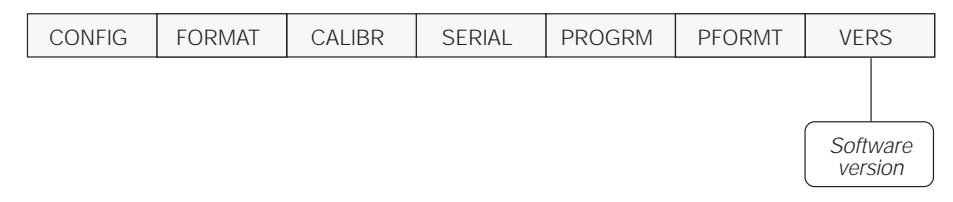

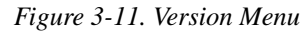

# <span id="page-25-2"></span><span id="page-25-0"></span>**4.0 Calibration**

The 9390 can be calibrated using the front panel, EDP commands, or the Revolution™ configuration utility. Each method consists of the following steps:

- Zero calibration
- Entering the test weight value
- Span calibration
- Optional rezero calibration for test weights using hooks or chains.

<span id="page-25-3"></span>The following sections describe the calibration procedure for each of the calibration methods.

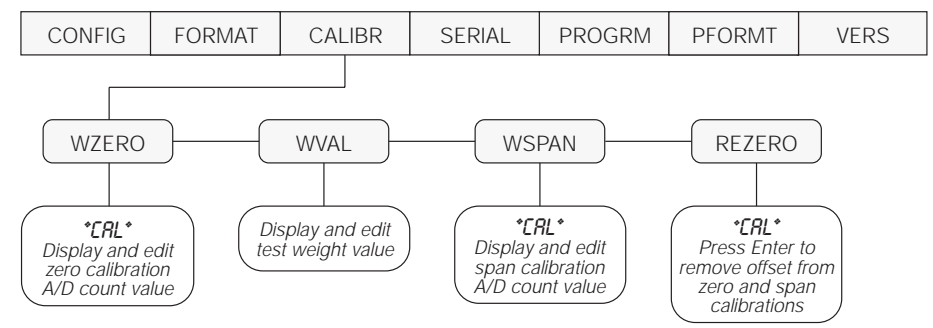

*Figure 4-1. Calibration (CALIBR) Menu*

### <span id="page-25-5"></span><span id="page-25-1"></span>**4.1 Front Panel Calibration**

To calibrate the indicator using the front panel, do the following:

- 1. Place the indicator in setup mode (display reads *CONFIG*) and remove all weight from the scale platform. If your test weights require hooks or chains, place the hooks or chains on the scale for zero calibration.
- 2. Press  $\triangleright$  until the display reads *CALIBR* (see [Figure 4-1](#page-25-5)). Press  $\nabla$  to go to zero calibration (*WZERO*).
- 3. With  $WZERO$  displayed, press  $\bigcirc$  to calibrate zero. The indicator displays *\*CAL\** while calibration is in progress. When complete, the A/D count for the zero calibration is displayed. Press  $\bigcirc$  again to save the zero calibration value and go to the next prompt (*WVAL*).

20 0 0 0 0

When editing numeric values, press  $\langle$  or  $\rangle$  to change the digit selected. Press  $\triangle$  or  $\triangledown$  to increment or decrement the value of the selected digit. Press  $\bigcirc$  to save the value.

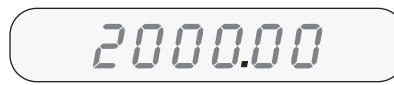

After entering the value, press  $\langle \rangle$  or  $\rangle$  to change the decimal point location. Press  $\bigcirc$  again to save the value and exit the parameter.

<span id="page-25-4"></span>*Figure 4-2. Editing Procedure for Numeric Values*

- 4. With *WVAL* displayed, place test weights on the scale and press  $\circ$  to show the test weight value. Use the procedure shown in [Figure 4-2](#page-25-4) to enter the actual test weight, then press  $\bigcirc$  to save the value and go to span calibration (*WSPAN*).
- 5. With *WSPAN* displayed, press  $\bigcirc$  to calibrate span. The indicator displays *\*CAL\** while calibration is in progress. When complete, the A/D count for the span calibration is displayed. Press  $\bigcirc$  again to save the span calibration value and go to the next prompt (*REZERO*).
- 6. The rezero function is used to remove a calibration offset when hooks or chains are used to hang the test weights.
	- If no other apparatus was used to hang the test weights during calibration, remove the test weights and press  $\triangle$  to return to the CALIBR menu.
	- If hooks or chains were used during calibration, remove these and the test weights from the scale. With all weight removed, press  $\bigcirc$  to rezero the scale. This function adjusts the zero and span calibration values. The indicator displays *\*CAL\** while the zero and span calibrations are adjusted. When complete, the adjusted  $A/D$  count for the zero calibration is displayed. Press  $\bigcirc$  to enter the value, then press  $\triangle$  to return to the CALIBR menu.
- 7. Press  $\leq$  until the display reads *CONFIG*, then press  $\triangle$  to exit setup mode.

# <span id="page-26-0"></span>**4.2 EDP Command Calibration**

To calibrate the indicator using EDP commands, the indicator EDP port must be connected to a terminal or personal computer. See [Section 2.3.3 on page 5](#page-8-6) for EDP port pin assignments; see [Section 5.0 on page 24](#page-27-3) for more information about using EDP commands.

Once the indicator is connected to the sending device, do the following:

- 1. Place the indicator in setup mode (display reads *CONFIG*) and remove all weight from the scale platform. If your test weights require hooks or chains, place the hooks or chains on the scale for zero calibration.
- 2. Send the WZERO EDP command to calibrate zero. The indicator displays *\*CAL\** while calibration is in progress.

## <span id="page-26-1"></span>**4.3 Revolution™ Calibration**

To calibrate the indicator using Revolution, the indicator EDP port must be connected to a PC running the Revolution configuration utility.

Use the following procedure to calibrate the indicator:

- 1. Select *Calibrate Indicator* from the Revolution main menu.
- 2. On the Indicator Calibration display, select the indicator model and communications port, then click *OK*.
- 3. Revolution uploads calibration data from the indicator then presents the information in a display like that shown in [Figure 4-3.](#page-26-2)

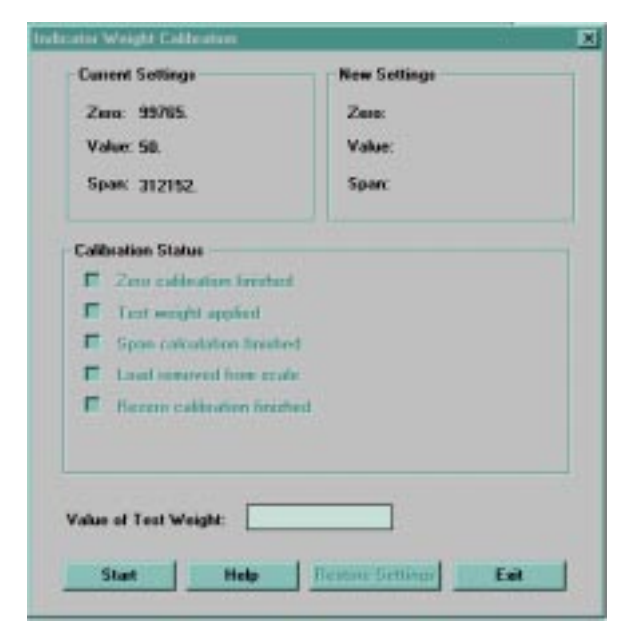

<span id="page-26-2"></span>*Figure 4-3. Revolution Calibration Display*

- 3. Place test weights on the scale and use the WVAL command to enter the test weight value in the following format: WVAL=*nnnnnn*<CR>
- 4. Send the WSPAN EDP command to calibrate span. The indicator displays *\*CAL\** while calibration is in progress.
- 5. To remove an offset value, clear all weight from the scale, including hooks or chains used to hang test weights, then send the REZERO EDP command. The indicator displays *\*CAL\** while the zero and span calibrations are adjusted.
- 6. Send the KUPARROW EDP command to exit setup mode.
- 4. Enter the *Value of Test Weight* to be used for span calibration then click *OK*.
- 5. The Zero Calibration dialog box prompts you to remove all weight from the scale. Clear the scale and click *OK* to begin zero calibration. **NOTE:** If your test weights require hooks or chains, place the hooks or chains on the scale for zero calibration.
- 6. When zero calibration is complete, the Span Calibration dialog box prompts you to place test weights on the scale for span calibration. Place tests weights on the scale then click *OK*.
- 7. When span calibration is complete, the Rezero dialog box prompts you to remove weights from the scale. Remove the weights then click *OK*.
- 8. When calibration is complete, the *New Settings* fields of the Indicator Calibration display are filled in. Click *Exit* to save the new values and return to the Revolution main menu; to restore the previous calibration values, click *Restore Settings*.

# <span id="page-27-3"></span><span id="page-27-0"></span>**5.0 EDP Commands**

The 9390 indicator can be controlled by a personal computer or remote keyboard connected to the indicator EDP port. Control is provided by a set of EDP commands that can simulate front panel key press functions, display and change setup parameters, and perform reporting functions. The EDP port provides the capability to print configuration data or to save that data to an attached personal computer. This section describes the EDP command set and procedures for saving and transferring data using the EDP port.

### <span id="page-27-1"></span>**5.1 The EDP Command Set**

The EDP command set can be divided into five groups: key press commands, reporting commands, the RESETCONFIGURATION special function command, parameter setting commands, and transmit weight data commands.

When the indicator processes an EDP command, it responds with the message *OK*. The *OK* response verifies that the command was received and has been executed. If the command is unrecognized or cannot be executed, the indicator responds with *??*.

The following sections list the commands and command syntax used for each of these groups.

#### <span id="page-27-2"></span>**5.1.1 Key Press Commands**

Key press EDP commands (see [Table 5-1\)](#page-27-4) simulate pressing the keys on the front panel of the indicator. These commands can be used in both setup and weighing mode. Several of the commands serve as "pseudo" keys, providing functions that are not represented by a key on the front panel.

For example, to enter a 15-pound tare weight using EDP commands:

- 1. Type K1 and press **ENTER** (or **RETURN**).
- 2. Type K5 and press **ENTER**.
- 3. Type KTARE and press **ENTER**.

The indicator displays the  $\hat{\mathcal{V}}$  symbol when a tare has been entered and shifts the display to net mode.

| Command            | Function                              |
|--------------------|---------------------------------------|
| <b>KZERO</b>       | Press the ZERO key                    |
| <b>KGROSSNET</b>   | Press the GROSS/NET key               |
| <b>KGROSS</b>      | Go to gross mode (pseudo key)         |
| KNET               | Go to net mode (pseudo key)           |
| <b>KCOUNT</b>      | Go to piece count mode (pseudo key)   |
| <b>KTARE</b>       | Press the TARE key                    |
| <b>KUNITS</b>      | Press the UNITS key                   |
| <b>KPRIM</b>       | Go to primary units (pseudo key)      |
| <b>KSEC</b>        | Go to secondary units (pseudo key)    |
| <b>KPRINT</b>      | Press the PRINT key                   |
| <b>KLEFTARROW</b>  | In setup mode, move left in the menu  |
| <b>KRIGHTARROW</b> | In setup mode, move right in the menu |
| <b>KUPARROW</b>    | In setup mode, move up in the menu    |
| KDOWNARROW         | In setup mode, move down in the menu  |
| K <sub>0</sub>     | Press number 0 (zero)                 |
| K1                 | Press number 1                        |
| K <sub>2</sub>     | Press number 2                        |
| K3                 | Press number 3                        |
| K4                 | Press number 4                        |
| K <sub>5</sub>     | Press number 5                        |
| K6                 | Press number 6                        |
| K7                 | Press number 7                        |
| K <sub>8</sub>     | Press number 8                        |
| K9                 | Press number 9                        |
| <b>KDOT</b>        | Press the decimal point (.)           |
| <b>KENTER</b>      | Press the ENTER key                   |

<span id="page-27-4"></span>*Table 5-1. Key Press EDP Commands* 

#### <span id="page-28-0"></span>**5.1.2 Reporting Commands**

Reporting commands (see [Table 5-2](#page-28-3)) send specific information to the EDP port. These commands can be used in both setup mode and normal mode.

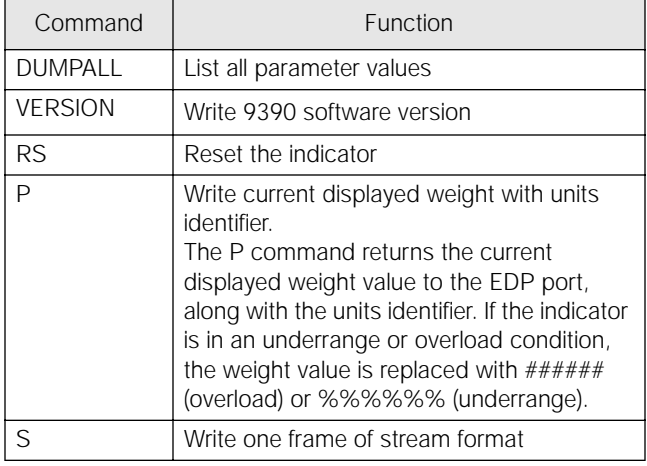

*Table 5-2. EDP Reporting Commands*

#### <span id="page-28-3"></span><span id="page-28-1"></span>**5.1.3 The RESETCONFIGURATION Command**

The RESETCONFIGURATION command can be used to restore all configuration parameters to their default values. Before issuing this command, the indicator must be placed in setup mode or test mode (press and hold setup switch for approximately four seconds to enter test mode).

Sending this command, followed by the RS (RESET) EDP command, is equivalent to using the DEFLT function on the TEST menu. See [Section 8.7 on](#page-41-2) [page 38](#page-41-2) for more information about test mode and using the TEST menu. **NOTE:** All load cell calibration settings are lost when the RESETCONFIGURATION command is run.

#### <span id="page-28-2"></span>**5.1.4 Parameter Setting Commands**

Parameter setting commands allow you to display or change the current value for a particular configuration parameter (Tables [5-3](#page-28-4) through [Table 5-8](#page-30-4)).

Current configuration parameter settings can be displayed in either setup mode or normal mode using the following syntax:

*command*<ENTER>

Most parameter values can be changed in setup mode only. Use the following command syntax when changing parameter values:

#### *command*=*value*<ENTER>

where *value* is either a number or a parameter value. Use no spaces before or after the equal  $(=)$  sign. If you type an incorrect command, the display reads *??*. Changes to the parameters do not take effect until you exit setup mode.

For example, to set the motion band parameter to 5, type the following:

*MOTBAND*=*5D*<ENTER>

| Command                          | Description                       | Values                                                |
|----------------------------------|-----------------------------------|-------------------------------------------------------|
| <b>GRADS</b>                     | <b>Graduations</b>                | 1-999 999                                             |
| ZTRKBND                          | Zero track band                   | OFF, 0.5D, 1D, 3D                                     |
| ZRANGE                           | Zero range                        | 1.9%, 100%                                            |
| <b>MOTBAND</b>                   | Motion band                       | 1D, 2D, 3D, 5D, 10D, 20D, OFF                         |
| OVRLOAD                          | Overload                          | FS+2%, FS+1D, FS+9D, FS                               |
| <b>SMPRAT</b>                    | Sample rate                       | 15HZ, 30HZ, 3.75HZ, 7.5HZ                             |
| DIGFLTR1<br>DIGFLTR2<br>DIGFLTR3 | Digital filtering                 | 1, 2, 4, 8, 16, 32, 64                                |
| <b>DESENS</b>                    | Digital filter cutout sensitivity | 20UT, 40UT, 80UT, 160UT, 320UT, 640UT, 1280UT         |
| <b>DFTHRH</b>                    | Digital filter cutout threshold   | NONE, 2DD, 5DD, 10DD, 20DD, 50DD, 100DD, 200DD, 250DD |
| <b>TAREFN</b>                    | Tare function                     | BOTH, NOTARE, PBTARE, KEYED                           |

<span id="page-28-4"></span>*Table 5-3. CONFIG EDP Commands*

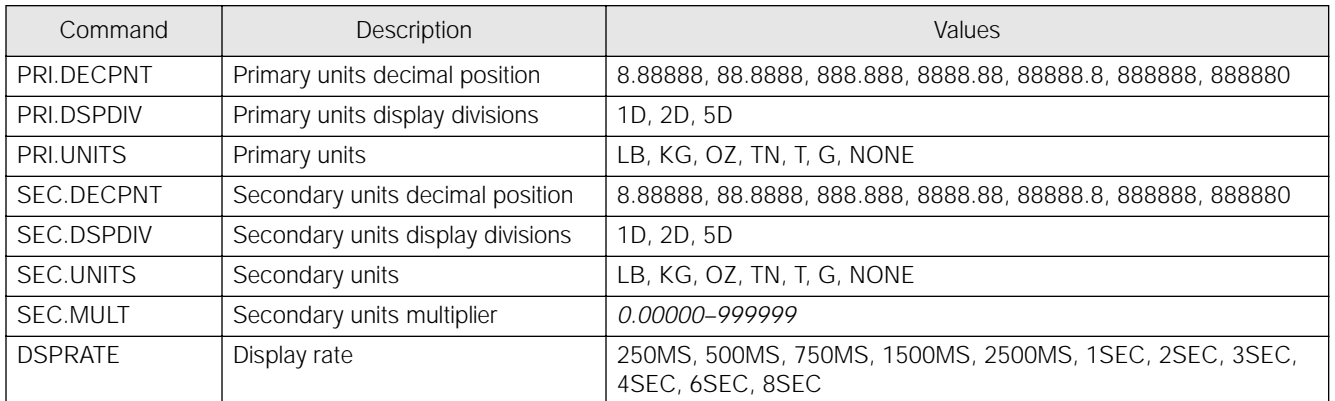

#### *Table 5-4. FORMAT EDP Commands*

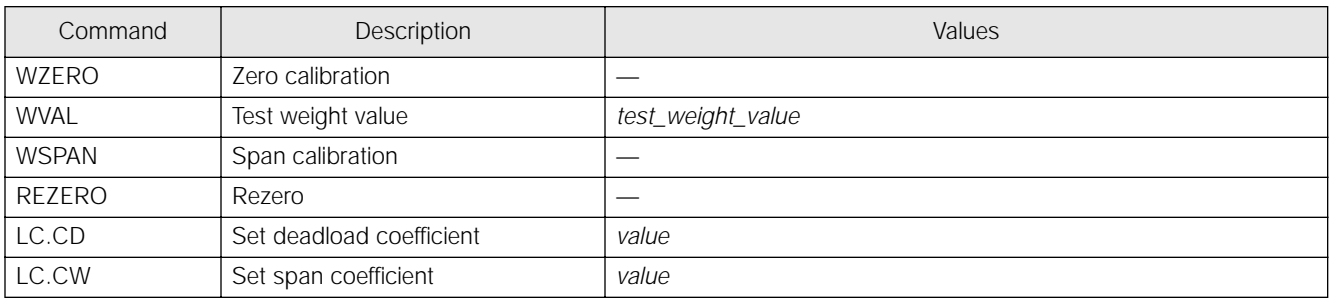

#### *Table 5-5. CALIBR EDP Commands*

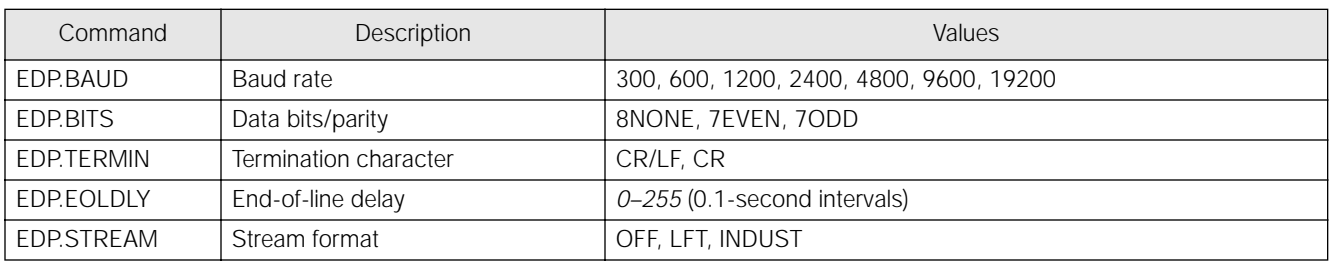

#### *Table 5-6. SERIAL EDP Commands*

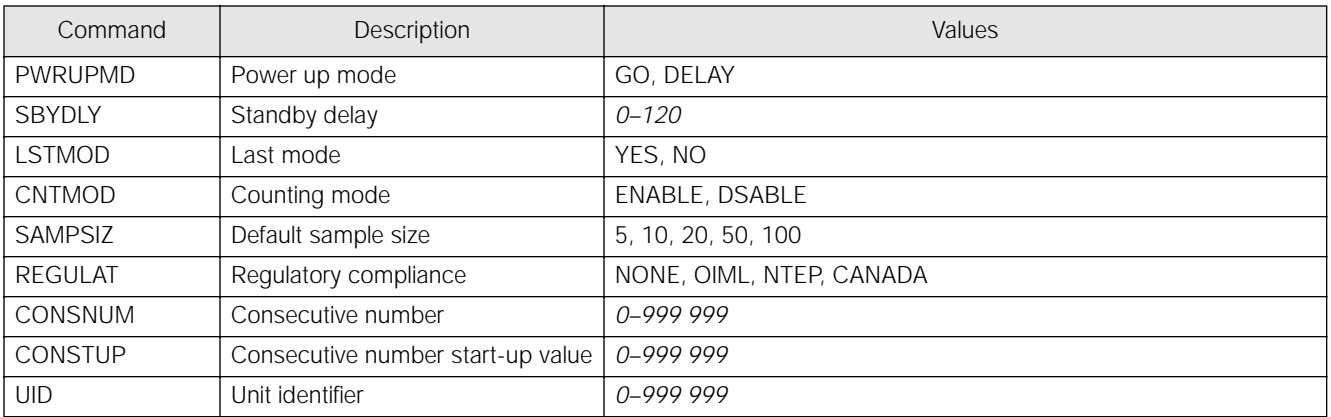

#### *Table 5-7. PROGRM EDP Commands*

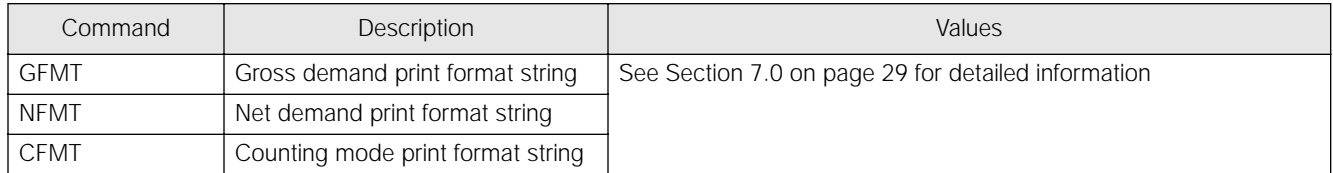

*Table 5-8. PFORMT EDP Commands*

#### <span id="page-30-4"></span><span id="page-30-0"></span>**5.1.5 Normal Mode Commands**

The serial transmit weight data commands (see [Table 5-9\)](#page-30-5) transmit data to the EDP port on demand. The transmit weight data commands are valid only in normal operating mode.

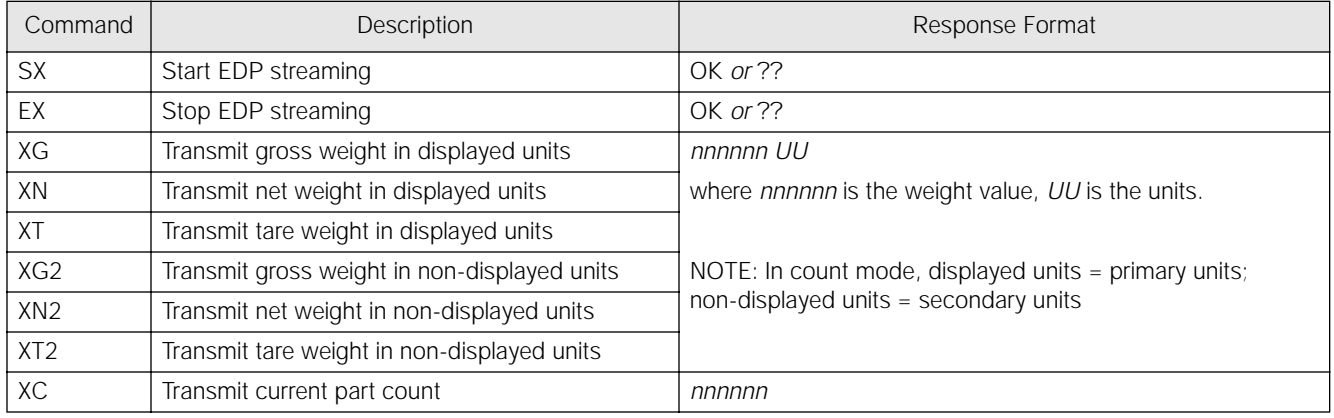

*Table 5-9. Normal Mode EDP Commands*

## <span id="page-30-5"></span><span id="page-30-1"></span>**5.2 Saving and Transferring Data**

Connecting a personal computer to the 9390 EDP port allows you to save indicator configuration data to the PC or to download configuration data from the PC to an indicator. The following sections describe the procedures for these save and transfer operations.

#### <span id="page-30-2"></span>**5.2.1 Saving Indicator Data to a Personal Computer**

Configuration data can be saved to a personal computer connected to the EDP port. The PC must be running a communications program such as PROCOMMPLUS®. See [Section 2.3.3 on page 5](#page-8-6) for information about serial communications wiring and EDP port pin assignments.

When configuring the indicator, ensure that the values set for the BAUD and BITS parameters on the SERIAL menu match the baud rate, bits, and parity settings configured for the serial port on the PC.

To save all configuration data, place the indicator in setup mode and send the DUMPALL EDP command to the indicator. The 9390 responds by sending all configuration parameters to the PC as ASCII-formatted text.

#### <span id="page-30-3"></span>**5.2.2 Downloading Configuration Data from PC to Indicator**

Configuration data saved on a PC or floppy disk can be downloaded from the PC to an indicator. This procedure is useful when a number of indicators with similar configurations are set up or when an indicator is replaced.

To download configuration data, connect the PC to the EDP port as described in Section 5.2.1. Place the indicator in setup mode and use the PC communications software to send the saved configuration data to the indicator. When transfer is complete, calibrate the indicator as described in [Section 4.0 on page 22](#page-25-2).

#### **NOTES:**

- Calibration settings are included in the configuration data downloaded to the indicator. If the receiving indicator is a direct replacement for another 9390 and the attached scale is not changed, recalibration is not required.
- When downloading configurations that include changed serial communications settings, edit the data file to place the serial communications changes at the end of the file. Communication between the PC and indicator will be lost once the indicator receives settings for baud rate (BAUD parameter) or data bits and parity (BITS parameter) that do not match those configured for the PC.

# <span id="page-31-1"></span><span id="page-31-0"></span>**6.0 Counting Operations**

The 9390 provides a piece count mode that allows the indicator to serve as a portable counting scale. In piece count mode, the indicator display shows the number of parts on the scale rather than the weight of those parts.

**NOTE:** *Legal-for-trade applications require product to be sold by weight rather than an equivalent parts count. Operator access to piece count mode is disabled when the indicator is shipped from the factory.*

To enable operator access to piece count mode, set the ACCESS parameter to ENABLE (COUNT submenu on the PROGRM menu) or send the CNTMOD= ENABLE EDP command.

Piece count mode has two submodes:

- Count display mode displays the current parts count and allows ticket printing using the CFMT print format.
- Sample acquisition mode is used to calibrate the indicator for parts counting.

#### **Count Display Mode**

Piece count mode is entered by pressing the **MODE** (**GROSS/NET**) key from normal weighing mode. In count display mode, the display shows the number of parts rather than weight, the arrow annunciator at the right side of the LCD display points to piece count (PC), and pressing the **PRINT** key sends the CFMT print format data string to the serial port.

If a sample weight has not yet been acquired, the indicator switches automatically to sample acquisition mode, described below.

#### **Sample Acquisition Mode**

Sample acquisition mode is used to select the sample quantity and calibrate the indicator for the parts being counted.

To set a new sample weight, do the following:

- 1. Place empty parts container on scale. Wait for standstill, then press **TARE** to acquire the tare weight of the container.
- 2. Press **MODE** to enter piece count mode.
- 3. From count display mode, press the **SAMPLE** (**UNITS**) key to enter sample acquisition mode.
- 4. The indicator display shows the message *Addnnn*, where *nnn* is the sample quantity to be placed on the scale. Add the number of parts shown or choose a different sample size by pressing the **SAMPLE** key to scroll through the selectable sample quantities (5, 10, 20, 50, 100).
- 5. Once the sample quantity is on the scale, press **ENTER** to calibrate the indicator for counting the new parts. The indicator display shows the message *–CNT–* as it acquires the sample weight, then switches to count display mode and shows the part quantity.

If the weight of the sample quantity is insufficient for piece counting, the indicator automatically requests the next higher sample quantity by showing the *Addnnn* message again. If the sample quantity is at maximum (100) and the sample weight is still not sufficient, the indicator shows the message *CNTERR*.

To view gross and net weight of parts, press **MODE** to switch from count display mode to normal weighing mode.

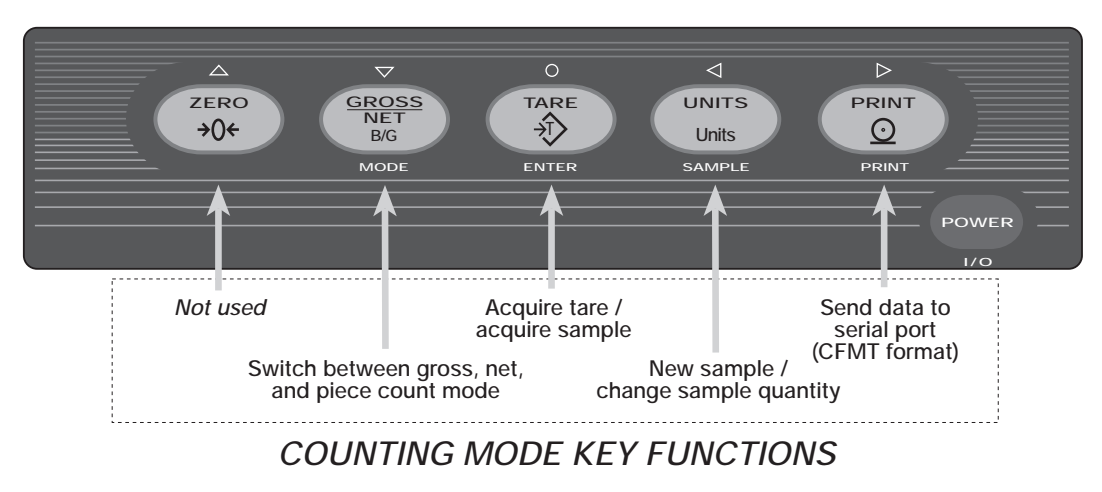

*Figure 6-1. Front Panel Key Functions in Piece Count Mode*

# <span id="page-32-3"></span><span id="page-32-0"></span>**7.0 Print Formatting**

The 9390 provides three print formats, GFMT, NFMT, and CFMT that determine the format of the printed output when the **PRINT** key is pressed or when a KPRINT EDP command is received. If no tare has been entered, the GFMT print format is used; if a tare has been entered, NFMT is used; in counting mode, CFMT is used.

Each print format can be customized to include up to 300 characters of information, such as company name and address, on printed tickets. You can use the indicator front panel (PFORMT menu), EDP commands, or the Revolution™ configuration utility to customize the print formats.

# <span id="page-32-1"></span>**7.1 Print Formatting Commands**

[Table 7-1](#page-32-4) lists commands you can use to format the gross and net print formats. Commands included in the format strings must be enclosed between  $\langle$  and  $\rangle$ delimiters. Any characters outside of the delimiters are printed as text on the ticket. Text characters can include any ASCII character that can be printed by the output device.

| Command                                                                                                    | Description                                                                                                   |  |  |  |  |
|----------------------------------------------------------------------------------------------------|----------------------------------------------------------------------------------------------------|--|--|--|--|
| $\langle G \rangle$                                                                                                    | Gross weight in displayed units                                                                               |  |  |  |  |
| $<$ G2>                                                                                                    | Gross weight in non-displayed units                                                                           |  |  |  |  |
| <n></n>                                                                                                    | Net weight in displayed units                                                                                 |  |  |  |  |
| $<$ N2>                                                                                                    | Net weight in non-displayed units                                                                             |  |  |  |  |
| < T                                                                                                    | Tare weight in displayed units                                                                                |  |  |  |  |
| $<$ T2>                                                                                                    | Tare weight in non-displayed units                                                                            |  |  |  |  |
| $\langle C \rangle$                                                                                                    | Current piece count                                                                                           |  |  |  |  |
| $<$ ID $>$                                                                                                    | Unit identifier                                                                                               |  |  |  |  |
| $<$ CN $>$                                                                                                    | Consecutive number                                                                                            |  |  |  |  |
| <nlnn></nlnn>                                                                                                    | New line ( $nn =$ number of termination ( <cr lf=""><br/>or <math>\langle CR \rangle</math> characters)*</cr> |  |  |  |  |
| $<$ SPnn $>$                                                                                                    | Space ( $nn =$ number of spaces)*                                                                             |  |  |  |  |
| $\langle$ SU>                                                                                                    | Toggle weight data format (formatted/<br>unformatted)**                                                       |  |  |  |  |
| Gross, net, and tare weights are 10 digits in length, including<br>sign, followed by a space and a two-digit units identifier.<br>Total field length with units identifier is 13 characters. |                                                                                                    |  |  |  |  |
| ID and consecutive number (CN) fields are 1-6 characters in<br>length, as required.                                                                                                    |                                                                                                    |  |  |  |  |
| range 1-99.                                                                                                    | If nn is not specified, 1 is assumed. Value must be in the                                                    |  |  |  |  |

<span id="page-32-4"></span>*Table 7-1. Print Format Commands*

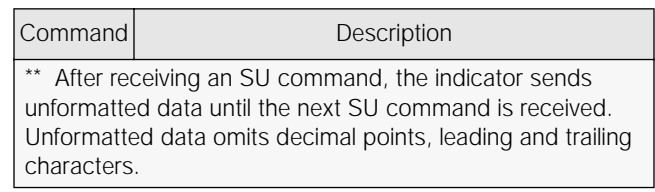

#### *Table 7-1. Print Format Commands*

The default GFMT and NFMT print formats use only the new line (<NL>) command and the commands for gross, net, and tare weights in displayed units  $(*G*)$ ,  $\langle N \rangle$ , and  $\langle T \rangle$ ).

The default 9390 print formats are shown in [Table 7-](#page-32-5) [2:](#page-32-5)

| Format                                                 | Default Format String    | Sample Output    |  |  |  |  |
|--------------------------------------------------------|--------------------------|------------------|--|--|--|--|
| <b>GFMT</b>                                            | <g> GROSS<nl></nl></g>   | 2046.81 LB GROSS |  |  |  |  |
| <b>NFMT</b>                                            | <g> GROSS<nl></nl></g>   | 4053.1 LB GROSS  |  |  |  |  |
|                                                        | $<$ T>TARE $<$ NL $>$    | 15.6 LB TARE     |  |  |  |  |
|                                                        | $<$ N $>$ NET $<$ NL $>$ | 4037.5 LB NET    |  |  |  |  |
| <b>CFMT</b>                                            | <c>PIECES<nl></nl></c>   | 512 PC PIECES    |  |  |  |  |
| NOTE: In OIML and CANADA modes, the letters PT (preset |                          |                  |  |  |  |  |

tare) are automatically inserted after the printed tare weight.

*Table 7-2. Default Print Formats*

#### <span id="page-32-5"></span>**NOTES:**

The  $\langle G2 \rangle$ ,  $\langle N2 \rangle$ , and  $\langle T2 \rangle$  commands listed in [Table 7-1](#page-32-4) print the gross, net, and tare weights in non-displayed units—that is, in the units *not* currently displayed on the indicator.

In count count mode, formatting commands for displayed units  $(*G*>, *N*>, *T*)$  use primary units, non-displayed units commands (<G2>, <N2>, <T2>) use secondary units.

- ID numbers included in the print format string  $(<sub>ID</sub>)$  command) must be set using the UID EDP command.
- The 300-character limit of each print format string includes the output field length of the print formatting commands, not the command length. For example, if the indicator is configured to show a decimal point, the  $\langle G \rangle$ command generates an output field of 13 characters: the 10-character weight value (including decimal point), one space, and a two-digit units identifier.

# <span id="page-32-2"></span>**7.2 Customizing Print Formats**

The following sections describe procedures for customizing the GFMT, NFMT, and CFMT formats using the EDP port, the front panel (PFORMT menu), and the Revolution configuration utility.

#### <span id="page-33-0"></span>**7.2.1 Using the EDP Port**

With a personal computer, terminal, or remote keyboard attached to the 9390 EDP port, you can use the EDP command set to customize the print format strings.

To view the current setting of a format string, type the name of the string (GFMT, NFMT, or CFMT) and press **ENTER**. For example, to check the current configuration of the GFMT format, type GFMT and press **ENTER**. The indicator responds by sending the current configuration for the gross format:

GFMT=<G> GROSS<NL>

To change the format, use the GFMT, NFMT, or CFMT EDP command followed by an equals sign  $(=)$ and the modified print format string. For example, to add the name and address of a company to the gross format, you could send the following EDP command:

GFMT=MLC SHIPPING<NL>1357 WEST HOWARD ROAD<NL>BIGTOWN<NL2><G> GROSS<NL>

A ticket printed using this format might look like the following:

MLC SHIPPING 1357 WEST HOWARD ROAD BIGTOWN

27862 LB GROSS

#### <span id="page-33-1"></span>**7.2.2 Using the Front Panel**

If you have no access to equipment for communication through the EDP port or are working at a site where such equipment cannot be used, you can use the PFORMT menu (see [Figure 7-1\)](#page-33-2) to customize the print formats.

Using the PFORMT menu, you can edit the print format strings by changing the decimal values of the ASCII characters in the format string.

**NOTE:** Lower-case letters and some special characters cannot be displayed on the 9390 front panel (see the ASCII character chart on [page 33\)](#page-36-1) and are shown as blanks. The 9390 can send or receive any ASCII character; the character printed depends on the particular ASCII character set implemented for the receiving device.

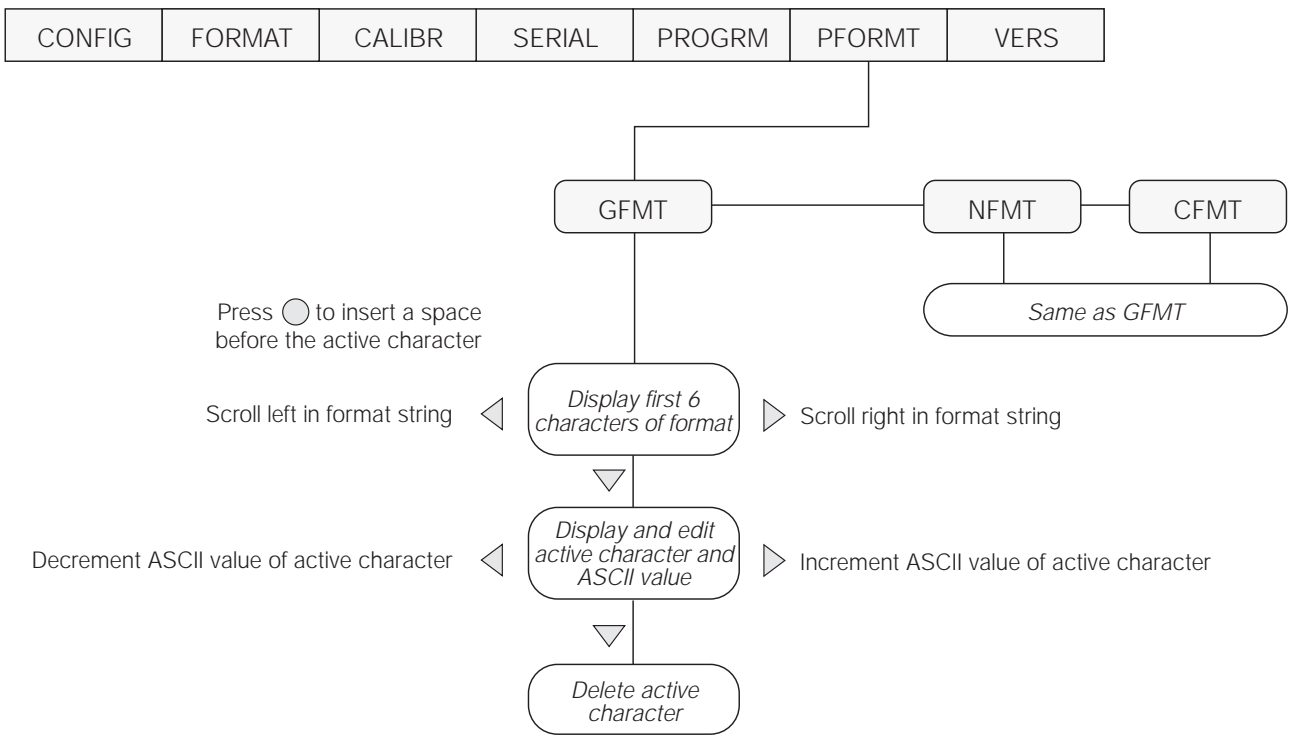

<span id="page-33-2"></span>*Figure 7-1. PFORMT Menu, Showing Alphanumeric Character Entry Procedure*

#### <span id="page-34-0"></span>**7.2.3 Using Revolution**

The Revolution configuration utility provides a print formatting grid with a tool bar. The grid allows you to construct the print format without the formatting commands  $(\langle NL \rangle)$  and  $\langle SP \rangle$  required by the front panel or EDP command methods. Using Revolution, you can type text directly into the grid, then select weight value fields from the tool bar and place them where you want them to appear on the printed ticket.

[Figure 7-2](#page-34-1) shows an example of the Revolution print formatting grid.

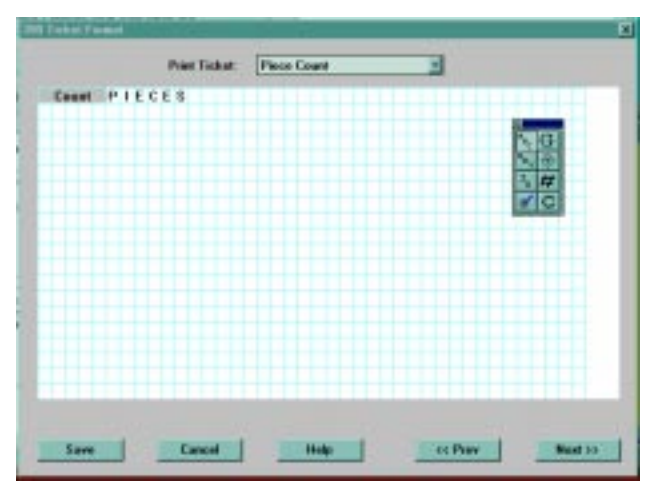

<span id="page-34-1"></span>*Figure 7-2. Revolution Print Format Grid*

# <span id="page-35-0"></span>**8.0 Appendix**

# <span id="page-35-1"></span>**8.1 Error Messages**

The 9390 provides a number of front panel error messages to assist in problem diagnosis. [Table 8-1](#page-35-4) lists these messages and their meanings.

| Error Message | Description                           | Solution                                                                                                    |
|---------------|---------------------------------------|----------------------------------------------------------------------------------------------------|
| <b>ADCERR</b> | A/D not responding                    | Call Interface, Inc. Service.                                                                                          |
| <b>ADCKSM</b> | A/D coefficient checksum error        |                                                                                                    |
| <b>CFCKSM</b> | Configuration checksum error          | Use TEST menu to perform DEFLT (restore defaults) procedure, then<br>recalibrate load cells.                           |
| <b>CNTERR</b> | Count error; insufficient sample size | Increase sample size.                                                                                                  |
| <b>DSPERR</b> | Display error                         | Call Interface Service.                                                                                                |
| EEPERR        | <b>EEPROM</b> write error             |                                                                                                    |
| <b>LCCKSM</b> | Load cell calibration checksum error  | Recalibrate load cells.                                                                                                |
| <b>LCPERR</b> | Load cell power failure               | Replace batteries. If error still shown, call Interface Service.                                                       |
| <b>PFCKSM</b> | Print format checksum error           | Check print formats for errors.                                                                                        |
| RAMERR        | RAM test failed                       | Call Interface Service.                                                                                                |
| <b>TARERR</b> | EEPROM read error                     | Use TEST menu to perform DEFLT (restore defaults) procedure, then<br>recalibrate load cells.                           |
| <b>VIREE</b>  | <b>EEPROM</b> error                   | Use TEST menu to perform DEFLT (restore defaults) procedure, then<br>recalibrate load cells and reconfigure indicator. |
|               | Overflow error                        | Weight value too large (> 999999) to be displayed or gross value<br>exceeds overload limit. Check configuration.       |
|               | A/D underrange                        | Weight value too small (< -99999) to be displayed or A/D reading <<br>-2.5 mV. Check scale for binding or damage.      |
| <b>STNDBY</b> | Standby mode                          | Press any key to return to operating mode.                                                                             |

*Table 8-1. 9390 Error Messages*

# <span id="page-35-4"></span><span id="page-35-3"></span><span id="page-35-2"></span>**8.2 Continuous Output (Stream) Format**

[Figure 8-1](#page-35-5) shows the continuous output format sent to the 9390 serial port when the STREAM parameter (SERIAL menu) is set to either LFT or INDUST.

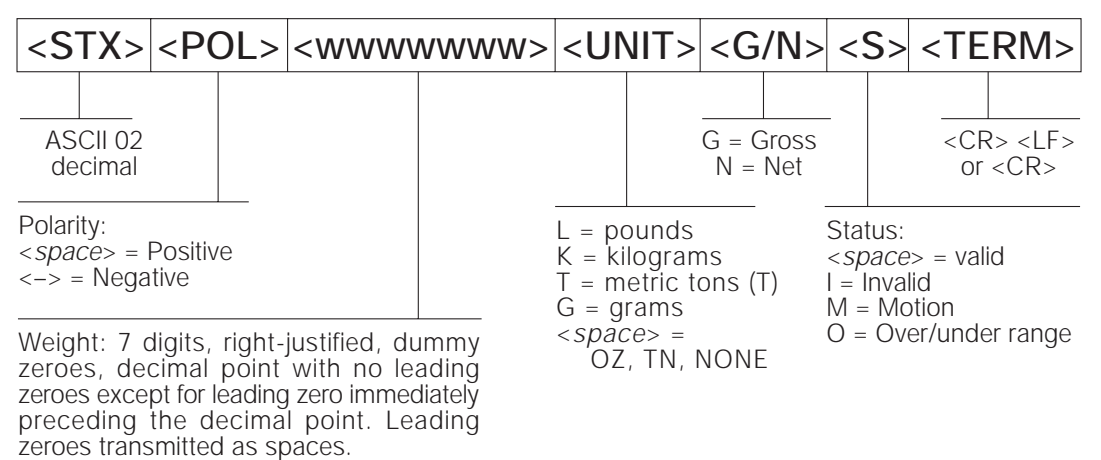

<span id="page-35-5"></span>*Figure 8-1. Continuous Output Data Format*

# <span id="page-36-1"></span><span id="page-36-0"></span>**8.3 ASCII Character Chart**

Use the decimal values for ASCII characters listed in Tables [8-2](#page-36-2) and [8-3](#page-37-0) when specifying print format strings on the 9390 PFORMT menu. The actual character printed depends on the character mapping used by the output device. The 9390 can send or receive any ASCII character value (decimal 0–255), but the indicator display is limited to the set described in [Section 8.4 on page 35](#page-38-0).

| Control          | <b>ASCII</b>    | Dec    | Hex    | <b>ASCII</b>                                      | Dec | Hex           | <b>ASCII</b>          | Dec | Hex           | <b>ASCII</b>            | Dec | Hex           |
|------------------|-----------------|--------|--------|---------------------------------------------------|-----|---------------|-----------------------|-----|---------------|-------------------------|-----|---------------|
| $Ctrl$ -@        | <b>NUL</b>      | $00\,$ | $00\,$ | space                                             | 32  | 20            | $\omega$              | 64  | 40            |                         | 96  | 60            |
| Ctrl-A           | SOH             | 01     | 01     | Ţ                                                 | 33  | 21            | A                     | 65  | 41            | $\mathbf{a}$            | 97  | 61            |
| $Ctrl-B$         | <b>STX</b>      | 02     | 02     | $\boldsymbol{\varsigma}$ $\boldsymbol{\varsigma}$ | 34  | 22            | $\, {\bf B}$          | 66  | 42            | b                       | 98  | 62            |
| $Ctrl-C$         | ETX             | 03     | 03     | #                                                 | 35  | 23            | $\mathsf{C}$          | 67  | 43            | $\mathbf c$             | 99  | 63            |
| Ctrl-D           | EOT             | 04     | 04     | \$                                                | 36  | 24            | D                     | 68  | 44            | d                       | 100 | 64            |
| $Ctrl-E$         | <b>ENQ</b>      | 05     | 05     | $\%$                                              | 37  | 25            | E                     | 69  | 45            | $\rm e$                 | 101 | 65            |
| $Ctrl-F$         | ACK             | 06     | 06     | $\&$                                              | 38  | 26            | ${\bf F}$             | 70  | 46            | $\mathbf f$             | 102 | 66            |
| $Ctrl-G$         | <b>BEL</b>      | 07     | 07     | $^\mathrm{,}$                                     | 39  | 27            | G                     | 71  | 47            | g                       | 103 | 67            |
| Ctrl-H           | <b>BS</b>       | 08     | 08     | $\left($                                          | 40  | 28            | $\, {\rm H}$          | 72  | 48            | $\boldsymbol{\text{h}}$ | 104 | 68            |
| $Ctrl-I$         | HT              | 09     | 09     | $\mathcal{E}$                                     | 41  | 29            | $\bf{I}$              | 73  | 49            | $\mathbf{i}$            | 105 | 69            |
| Ctrl-J           | LF              | 10     | 0A     | $\ast$                                            | 42  | 2A            | $\bf J$               | 74  | 4A            | j                       | 106 | 6A            |
| $Ctrl-K$         | VT              | 11     | 0B     | $\qquad \qquad +$                                 | 43  | 2B            | $\bf K$               | 75  | 4B            | $\mathbf k$             | 107 | 6B            |
| $Ctrl-L$         | FF              | 12     | OC     | $^\circ$                                          | 44  | 2C            | $\mathbf L$           | 76  | 4C            | $\mathbf{1}$            | 108 | 6C            |
| Ctrl-M           | ${\sf CR}$      | 13     | OD     | $\qquad \qquad -$                                 | 45  | 2D            | M                     | 77  | 4D            | m                       | 109 | 6D            |
| $Ctrl-N$         | SO <sub>1</sub> | 14     | 0E     |                                                   | 46  | 2E            | N                     | 78  | 4E            | $\mathbf n$             | 110 | 6E            |
| Ctrl-O           | SI              | 15     | 0F     | $\sqrt{2}$                                        | 47  | 2F            | $\mathbf{O}$          | 79  | $4\mathsf{F}$ | $\mathbf 0$             | 111 | 6F            |
| $Ctrl-P$         | <b>DLE</b>      | 16     | 10     | $\boldsymbol{0}$                                  | 48  | 30            | P                     | 80  | 50            | p                       | 112 | 70            |
| $Ctrl-Q$         | DC1             | 17     | 11     | $\mathbf{1}$                                      | 49  | 31            | Q                     | 81  | 51            | $\bf q$                 | 113 | 71            |
| $Ctrl-R$         | DC <sub>2</sub> | 18     | 12     | $\overline{c}$                                    | 50  | 32            | ${\bf R}$             | 82  | 52            | $\mathbf r$             | 114 | 72            |
| $Ctrl-S$         | DC3             | 19     | 13     | 3                                                 | 51  | 33            | $\mathbf S$           | 83  | 53            | ${\bf S}$               | 115 | 73            |
| $Ctrl-T$         | DC4             | 20     | 14     | $\overline{4}$                                    | 52  | 34            | $\mathbf T$           | 84  | 54            | t                       | 116 | 74            |
| Ctrl-U           | <b>NAK</b>      | 21     | 15     | 5                                                 | 53  | 35            | $\mathbf U$           | 85  | 55            | u                       | 117 | 75            |
| Ctrl-V           | <b>SYN</b>      | 22     | 16     | 6                                                 | 54  | 36            | $\mathbf V$           | 86  | 56            | $\mathbf{V}$            | 118 | 76            |
| Ctrl-W           | ETB             | 23     | 17     | $\tau$                                            | 55  | 37            | W                     | 87  | 57            | W                       | 119 | 77            |
| $Ctrl-X$         | CAN             | 24     | 18     | $8\,$                                             | 56  | 38            | $\mathbf X$           | 88  | 58            | $\mathbf X$             | 120 | 78            |
| Ctrl-Y           | EM              | 25     | 19     | 9                                                 | 57  | 39            | $\mathbf Y$           | 89  | 59            | $\mathbf{y}$            | 121 | 79            |
| $Ctrl-Z$         | <b>SUB</b>      | 26     | 1A     | $\ddot{\cdot}$                                    | 58  | $3A$          | $\rm{Z}$              | 90  | 5A            | z                       | 122 | 7A            |
| Ctrl-[           | <b>ESC</b>      | 27     | 1B     | $\vdots$                                          | 59  | 3B            | $\overline{[}$        | 91  | 5B            | $\{$                    | 123 | 7B            |
| $Ctrl - \lambda$ | FS              | 28     | $1C$   | $\,<\,$                                           | 60  | $3\mathrm{C}$ |                       | 92  | 5C            |                         | 124 | $7\mathrm{C}$ |
| Ctrl-]           | GS              | 29     | 1D     | $=$                                               | 61  | 3D            | $\mathbf{I}$          | 93  | 5D            | $\mathcal{F}$           | 125 | 7D            |
| Ctrl- $\wedge$   | <b>RS</b>       | 30     | $1E$   | >                                                 | 62  | $3\mathsf{E}$ | $\boldsymbol{\wedge}$ | 94  | 5E            | $\ddot{\phantom{1}}$    | 126 | $7\mathsf{E}$ |
| $Ctrl$ -         | US              | 31     | 1F     | $\overline{\mathcal{L}}$                          | 63  | 3F            |                       | 95  | 5F            | DEL                     | 127 | $7\,$ F       |

<span id="page-36-2"></span>*Table 8-2. ASCII Character Chart (Part 1)*

| <b>ASCII</b>                     | <b>Dec</b> | Hex           | <b>ASCII</b>         | Dec | Hex            | <b>ASCII</b> | Dec | Hex                    | <b>ASCII</b>         | <b>Dec</b> | Hex                 |
|----------------------------------|------------|---------------|----------------------|-----|----------------|--------------|-----|------------------------|----------------------|------------|---------------------|
| Ç                                | 128        | 80            | á                    | 160 | A <sub>0</sub> |              | 192 | CO                     | $\alpha$             | 224        | E <sub>0</sub>      |
| ü                                | 129        | 81            | $\mathbf{1}$         | 161 | A1             |              | 193 | C1                     | $\boldsymbol{\beta}$ | 225        | E1                  |
| $\acute{\rm e}$                  | 130        | 82            | ó                    | 162 | A2             |              | 194 | C <sub>2</sub>         | $\Gamma$             | 226        | E2                  |
| $\hat{\mathbf{a}}$               | 131        | 83            | ú                    | 163 | A <sub>3</sub> |              | 195 | C <sub>3</sub>         | $\pi$                | 227        | E3                  |
| $\ddot{\rm a}$                   | 132        | 84            | $\tilde{\mathbf{n}}$ | 164 | AA             |              | 196 | C4                     | $\Sigma$             | 228        | $\mathsf{E}4$       |
| $\grave{\mathrm{a}}$             | 133        | 85            | Ñ                    | 165 | A <sub>5</sub> |              | 197 | C <sub>5</sub>         | $\sigma$             | 229        | E <sub>5</sub>      |
| å                                | 134        | 86            | $\bf a$              | 166 | A6             |              | 198 | C6                     | μ                    | 230        | E6                  |
| ç                                | 135        | 87            | $\mathbf{o}$         | 167 | A7             |              | 199 | C7                     | $\tau$               | 231        | E7                  |
| $\hat{\textbf{e}}$               | 136        | 88            | i.                   | 168 | A8             |              | 200 | C <sub>8</sub>         | $\Phi$               | 232        | E8                  |
| ë                                | 137        | 89            |                      | 169 | A <sub>9</sub> |              | 201 | C9                     | Θ                    | 233        | E9                  |
| è                                | 138        | 8A            | $\lnot$              | 170 | AA             |              | 202 | CA                     | Ω                    | 234        | EA                  |
| ï                                | 139        | 8B            | $1/2\,$              | 171 | AB             |              | 203 | $\mathbb{C}\mathsf{B}$ | $\delta$             | 235        | EB                  |
| $\hat{\mathbf{1}}$               | 140        | 8C            | 1/4                  | 172 | $\mathsf{AC}$  |              | 204 | CC                     | $\infty$             | 236        | EC                  |
| $\mathbf{i}$                     | 141        | $8\mathsf{D}$ | i.                   | 173 | AD             |              | 205 | CD                     | $\phi$               | 237        | ED                  |
| $\overline{\mathbf{A}}$          | 142        | 8E            |                      | 174 | AE             |              | 206 | $\mathsf{CE}$          | $\in$                | 238        | EE                  |
| Å                                | 143        | 8F            | $\gg$                | 175 | AF             |              | 207 | $\mathsf{C}\mathsf{F}$ | $\cap$               | 239        | $\mathsf{EF}$       |
| É                                | 144        | 90            |                      | 176 | B <sub>0</sub> |              | 208 | D <sub>0</sub>         | $=$                  | 240        | F <sub>0</sub>      |
| æ                                | 145        | 91            |                      | 177 | <b>B1</b>      |              | 209 | D1                     | $\pm$                | 241        | F1                  |
| Æ                                | 146        | 92            |                      | 178 | B <sub>2</sub> |              | 210 | D <sub>2</sub>         | $\geq$               | 242        | F2                  |
| $\hat{\text{o}}$                 | 147        | 93            |                      | 179 | B3             |              | 211 | D <sub>3</sub>         | $\leq$               | 243        | F3                  |
| ö                                | 148        | 94            |                      | 180 | <b>B4</b>      |              | 212 | D <sub>4</sub>         | $\overline{r}$       | 244        | F4                  |
| ò                                | 149        | 95            |                      | 181 | <b>B5</b>      |              | 213 | D <sub>5</sub>         | J                    | 245        | F <sub>5</sub>      |
| $\hat{\mathbf{u}}$               | 150        | 96            |                      | 182 | <b>B6</b>      |              | 214 | D <sub>6</sub>         | $\div$               | 246        | F6                  |
| ù                                | 151        | 97            |                      | 183 | B7             |              | 215 | D7                     | $\thickapprox$       | 247        | F7                  |
| ÿ                                | 152        | 98            |                      | 184 | B <sub>8</sub> |              | 216 | D <sub>8</sub>         | $\circ$              | 248        | F8                  |
| Ö                                | 153        | 99            |                      | 185 | B <sub>9</sub> |              | 217 | D <sub>9</sub>         | $\bullet$            | 249        | F9                  |
| Ü                                | 154        | 9Α            |                      | 186 | BA             |              | 218 | DA                     |                      | 250        | FA                  |
| $\rlap{\hspace{0.02cm}/}{\rm c}$ | 155        | 9Β            |                      | 187 | BB             |              | 219 | DB                     |                      | 251        | FB                  |
| $\pounds$                        | 156        | 9C            |                      | 188 | BC             |              | 220 | DC                     |                      | 252        | FC                  |
| ¥                                | 157        | 9D            |                      | 189 | <b>BD</b>      |              | 221 | <b>DD</b>              | $\overline{c}$       | 253        | FD                  |
| $\mathbf{P}\mathbf{t}\mathbf{s}$ | 158        | 9Ε            |                      | 190 | BE             |              | 222 | DE                     |                      | 254        | FE                  |
| $\boldsymbol{f}$                 | 159        | 9F            |                      | 191 | BF             |              | 223 | DF                     |                      | 255        | $\mathsf{FF}% _{0}$ |

<span id="page-37-0"></span>*Table 8-3. ASCII Character Chart (Part 2)*

# <span id="page-38-1"></span><span id="page-38-0"></span>**8.4 Front Panel Display Characters**

[Figure 8-2](#page-38-2) shows the 7-segment LCD character set used to display alphanumeric characters on the 9390 front panel.

| 1 E                              |                                  | $\overline{9}$ $\overline{9}$       | $E_e$ $E$                 | $Qq \Box$                        | $\overline{\phantom{a}}$<br>$\mathbf{I}$      |
|----------------------------------|----------------------------------|-------------------------------------|---------------------------|----------------------------------|-----------------------------------------------|
| - 김<br>$\bar{\mathbf{u}}$        | 旧.                               | : 8                                 | $Ff$ $E$                  | $Rr$ $\Box$                      | 8<br>$\bar{\mathbf{A}}$                       |
| $\mathbb{H}$<br>#                | Н<br>$\overline{1}$              | $\mathbf{E} \in \mathbb{R}^d$       | $Gg$ $\Box$               | $\mathsf{S}_{\mathsf{S}}$ $\Box$ | 6                                             |
| $\mathbb H$<br>$\frac{1}{2}$     | 8<br>$\overline{O}$              | $\overline{\phantom{a}}$<br>$\prec$ | $Hh$ $H$                  | $T_t$ $\Box$                     | $\overline{\mathsf{H}}$<br>$\bar{\mathbf{v}}$ |
| H<br>$\frac{1}{2}$               | $\mathbb H$<br>$\overline{1}$    | Н                                   | $\mathbf{a}$ $\mathbf{c}$ | Uu $\mathbf{H}$                  | Б<br>$\{$                                     |
| $\begin{array}{c} 8 \end{array}$ | <b>B</b><br>$\overline{2}$       | E<br>$\geq$                         | $J_j$ $\Box$              | VV                               | 8<br>$\overline{1}$                           |
| $\cdot$ $\mathbb{H}$             | $\overline{3}$                   | $\mathbb H$<br>$\overline{?}$       | $Kk$ $\overline{H}$       | $ww$ $\overline{\mathbf{u}}$     | $\mathcal{E}$                                 |
| $\overline{C}$                   | $\overline{H}$<br>$\overline{4}$ | $\circ$ $\Box$                      | u U                       | $xx$ $\Box$                      | R                                             |
| ) 日                              | 5<br>5                           | $Aa$ $H$                            | $Mm$ $\Box$               | $y_y$ $\bigcup$                  |                                               |
| <u>P</u><br>$\star$              | Б<br>$6\overline{6}$             | $Bb$ $B$                            | $Nn$ $\Box$               | ZZ                               |                                               |
| $+$                              | $\overline{7}$                   | $c_c$ $E$                           | $\circ$ $\circ$           | $\mathbf{e}$                     |                                               |
|                                  | 8                                | $Dd$ $d$                            | $P_P$ $H$                 | - 14<br>$\sqrt{2}$               |                                               |

<span id="page-38-2"></span>*Figure 8-2. 9390 Display Characters*

# <span id="page-39-1"></span><span id="page-39-0"></span>**8.5 Conversion Factors for Secondary Units**

The 9390 has the capability to mathematically convert a weight into many different types of units and instantly display those results with a press of the **UNITS** key. Secondary units can be specified on the FORMAT menu using the SECNDR parameter, or by using EDP commands.

• To configure secondary units using the front panel menus, use [Table 8-4](#page-39-2) to find the conversion multiplier for the MULT parameter. For example, if the primary unit is pounds and the secondary unit is short tons, set the MULT parameter to 0.00050, then press  $\bigcirc$  to save the value.

For secondary units with a conversion factor of 10 or more, enter the value as described above without regard to decimal position, then use the  $\triangleleft$  or  $\triangleright$  key to move the decimal point to the correct position. Press  $\bigcirc$  a second time to save the value.

For example, if the primary unit is ounces and the secondary unit is grams, the conversion factor shown in [Table 8-4](#page-39-2) is 28.3495. To enter this value using the menus, first enter 2.83495 for the MULT parameter, then use the left and right front panel keys to adjust the decimal point to  $28.3495$ . Press  $\odot$  again to save the value and exit the MULT parameter.

- To configure secondary units using EDP commands, use the [Table 8-4](#page-39-2) to find the conversion multiplier for the SEC.MULT command. For example, if the primary unit is pounds and the secondary unit is short tons, send the EDP command SEC.MULT= 0.0005<CR> to set the multiplier for the secondary units.
- Long tons and grains units listed in [Table 8-4](#page-39-2) cannot be directly specified as primary or secondary units on the 9390 indicator. For these or other unlisted units of weight, specify NONE on the UNITS parameter.

**NOTE:** Ensure that the secondary decimal point position is set appropriately for the scale capacity in the secondary units. If the converted value requires more digits than are available, the indicator will display an overflow message (*OVERFL*).

For example, if the primary units are short tons, secondary units are pounds, and the secondary decimal point is set to 8888.88, the indicator will overflow if 5 tons or more are applied to the scale. With 5 tons applied, and a conversion factor of 2000, the secondary units display needs five digits to the left of the decimal point to display the 10000 lb secondary units value.

| <b>Primary Unit</b> | x Multiplier | Secondary Unit |
|---------------------|--------------|----------------|
| grains              | 0.06480      | grams          |
|                     | 0.00229      | ounces         |
|                     | 0.00014      | pounds         |
|                     | 0.00006      | kilograms      |
| ounces              | 437.500      | grains         |
|                     | 28.3495      | grams          |
|                     | 0.06250      | pounds         |
|                     | 0.02835      | kilograms      |
| pounds              | 7000.00      | grains         |
|                     | 453.592      | grams          |
|                     | 16.0000      | ounces         |
|                     | 0.45359      | kilograms      |
|                     | 0.00050      | short tons     |
|                     | 0.00045      | long tons      |
|                     | 0.00045      | metric tons    |
| short tons          | 2000.00      | pounds         |
|                     | 907.185      | kilograms      |
|                     | 0.89286      | long tons      |
|                     | 0.90718      | metric tons    |
| grams               | 15.4324      | grains         |
|                     | 0.03527      | ounces         |
|                     | 0.00220      | pounds         |
|                     | 0.00100      | kilograms      |
| kilograms           | 15432.4      | grains         |
|                     | 35.2740      | ounces         |
|                     | 1000.00      | grams          |
|                     | 2.20462      | pounds         |
|                     | 0.00110      | short tons     |
|                     | 0.00098      | long tons      |
|                     | 0.00100      | metric tons    |
| metric tons         | 2204.62      | pounds         |
|                     | 1000.00      | kilograms      |
|                     | 1.10231      | short tons     |
|                     | 0.98421      | long tons      |
| long tons           | 2240.00      | pounds         |
|                     | 1016.05      | kilograms      |
|                     | 1.12000      | short tons     |
|                     | 1.01605      | metric tons    |

<span id="page-39-2"></span>*Table 8-4. Conversion Factors*

# <span id="page-40-3"></span><span id="page-40-0"></span>**8.6 Digital Filtering**

The 9390 uses averaged digital filtering to reduce the effect of vibration on weight readings. Adjustable threshold and sensitivity functions allow quick settling by suspending filter averaging, allowing the weight reading to jump to the new value. [Figure 8-3](#page-40-4) shows the digital filter parameters on the CONFIG menu.

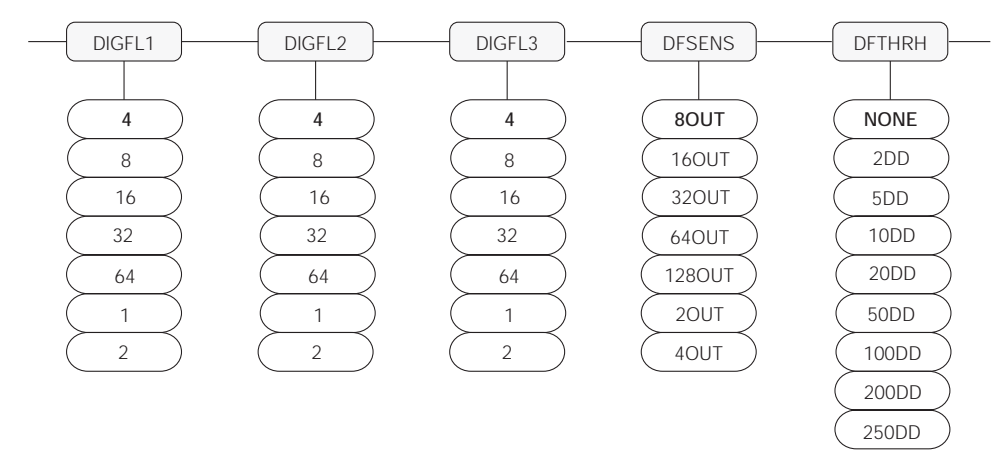

*Figure 8-3. Digital Filtering Parameters on the Configuration (CONFIG) Menu*

<span id="page-40-4"></span>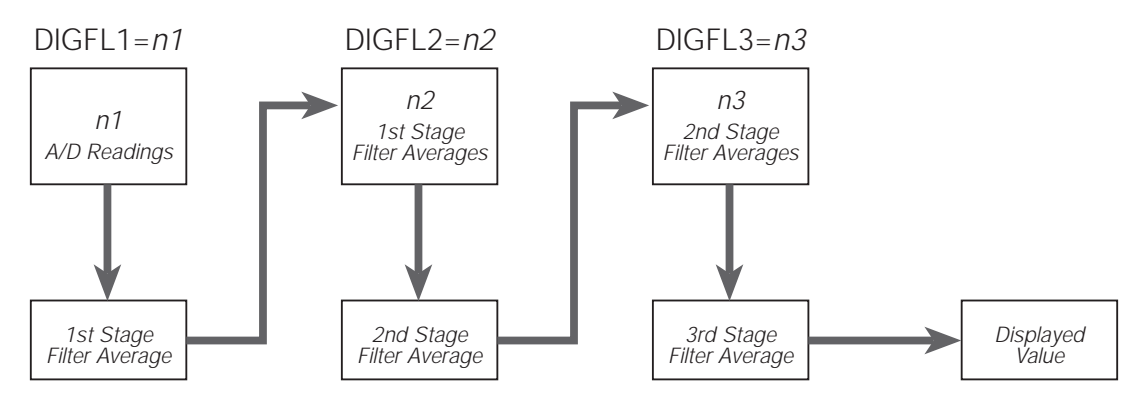

*Figure 8-4. Flow Diagram for 9390 Digital Filters*

#### <span id="page-40-5"></span><span id="page-40-1"></span>**8.6.1 DIGFLx Parameters**

The first three digital filtering parameters, DIGFL1, DIGFL2, and DIGFL3, are configurable filter stages that control the effect of a single A/D reading on the displayed weight. The value assigned to each parameter sets the number of readings received from the preceding filter stage before averaging (see [Figure 8-4](#page-40-5)).

The overall filtering effect can be expressed by multiplying the values assigned to the three filter stages:

#### *DIGFL1 x DIGFL2 x DIGFL3*

For example, if the filters are configured as DIGFL1=4, DIGFL2=8, DIGFL3=8, the overall filtering effect is  $256$  (4 x 8 x 8). With this configuration, each A/D reading has a 1-in-256 effect on the displayed weight value. Setting the filters to 1 effectively disables digital filtering  $(1 \times 1 \times 1 = 1)$ .

#### <span id="page-40-2"></span>**8.6.2 DFSENS and DFTHRH Parameters**

The three digital filters can be used by themselves to eliminate vibration effects, but heavy filtering also increases settling time. The DFSENS (digital filter sensitivity) and DFTHRH (digital filter threshold) parameters can be used to temporarily override filter averaging and improve settling time:

- DFSENS specifies the number of consecutive scale readings that must fall outside the filter threshold (DFTHRH) before digital filtering is suspended.
- DFTHRH sets a threshold value, in display divisions. When a specified number of consecutive scale readings (DFSENS) fall outside of this threshold, digital filtering is suspended. Set DFTHRH to NONE to turn off the filter override.

#### <span id="page-41-0"></span>**8.6.3 Setting the Digital Filter Parameters**

Fine-tuning the digital filter parameters greatly improves indicator performance in heavy-vibration environments. Use the following procedure to determine vibration effects on the scale and optimize the digital filtering configuration.

- 1. In setup mode, set all three digital filters (DIGFL1, DIGFL2, DIGFL3) to 1. Set DFTHRH to NONE. Return indicator to normal mode.
- <span id="page-41-2"></span>2. Remove all weight from the scale, then watch the indicator display to determine the magnitude of vibration effects on the scale. Record the weight below which all but a few readings fall. This value is used to calculate the DFTHRH parameter value in Step 4.

For example, if a heavy-capacity scale produces vibration-related readings of up to 50 lb, with occasional spikes to 75 lb, record 50 lb as the threshold weight value.

3. Place the indicator in setup mode and set the

digital filters (DIGFL*x*) to eliminate the vibration effects on the scale. (Leave DFTHRH set to NONE.) Reconfigure as necessary to find the lowest effective values for the DIGFL*x* parameters.

4. With optimum values assigned to the DIGFL*x* parameters, calculate the DFTHRH parameter value by converting the weight value recorded in Step 2 to display divisions: *threshold\_weight\_value / DSPDIV*

In the example in Step 2, with a threshold weight value of 50 lb and a display division value of 5D: *50 / 5D = 10.* DFTHRH should be set to 10DD for this example.

5. Finally, set the DFSENS parameter high enough to ignore transient peaks. Longer transients (typically caused by lower vibration frequencies) will cause more consecutive outof-band readings, so DFSENS should be set higher to counter low frequency transients.

Reconfigure as necessary to find the lowest

### <span id="page-41-1"></span>**8.7 Test Mode**

In addition to normal and setup modes, test mode provides a number of diagnostic functions for the 9390, including:

- Display raw A/D count
- Reset configuration parameters to default values
- Print indicator configuration

To enter test mode, press and hold the setup switch until the front panel display shows the word *TEST*. After about three seconds, the test mode display automatically shifts to the first test menu function, A/DTST.

[Figure 8-5](#page-41-3) shows the Test Menu structure; [Figure 8-6](#page-42-3) shows the front panel key functions in test mode. Note that, because the Test Menu functions are all on a single menu level, the **GROSS/NET**  $(\nabla)$  key has no function. Press the **ZERO**  $(\wedge)$  key to exit test mode.

<span id="page-41-3"></span>[Table 8-5 on page 39](#page-42-2) summarizes the test menu functions.

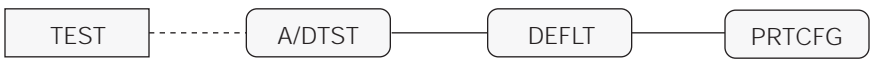

*Figure 8-5. Test Menu*

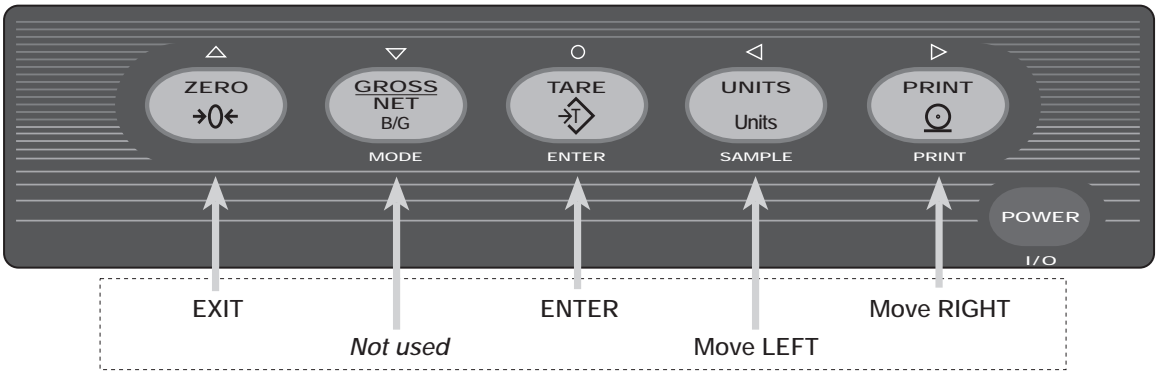

## *TEST MODE KEY FUNCTIONS*

*Figure 8-6. Front Panel Key Functions in Test Mode* 

<span id="page-42-3"></span><span id="page-42-1"></span>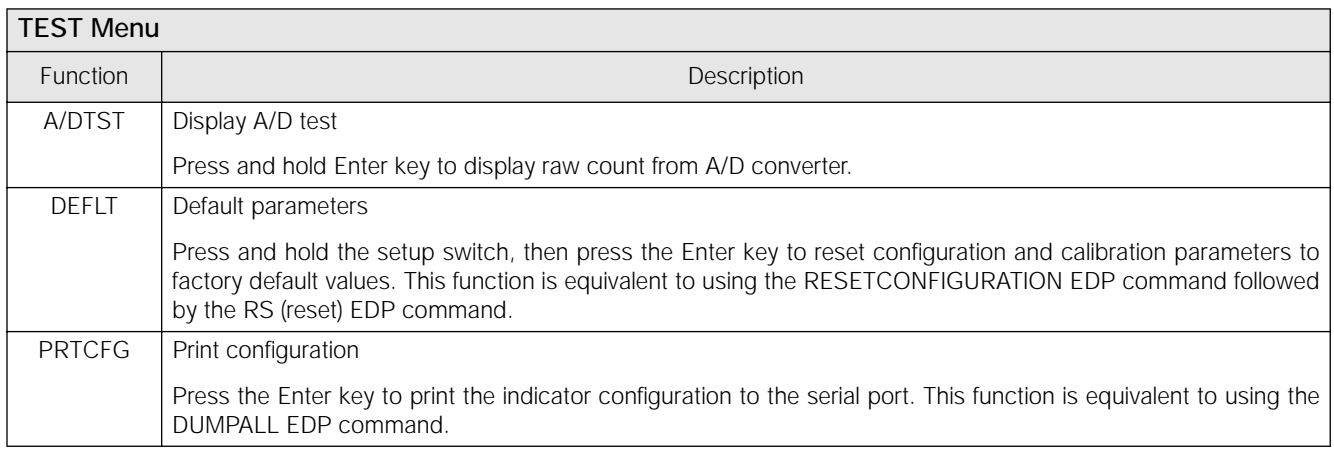

*Table 8-5. Test Menu Functions* 

### <span id="page-42-2"></span><span id="page-42-0"></span>**8.8 Software Revision History**

The following list summarizes the principal software changes made for Version 1.1:

- New SMPRAT parameter on the CONFIG menu provides selectable A/D conversion rate ranging from 3.75–30 Hz.
- A/D gain (ADGAIN) and A/D offset (ADOFFS) functions removed from TEST menu.

# <span id="page-43-1"></span><span id="page-43-0"></span>**8.9 Specifications**

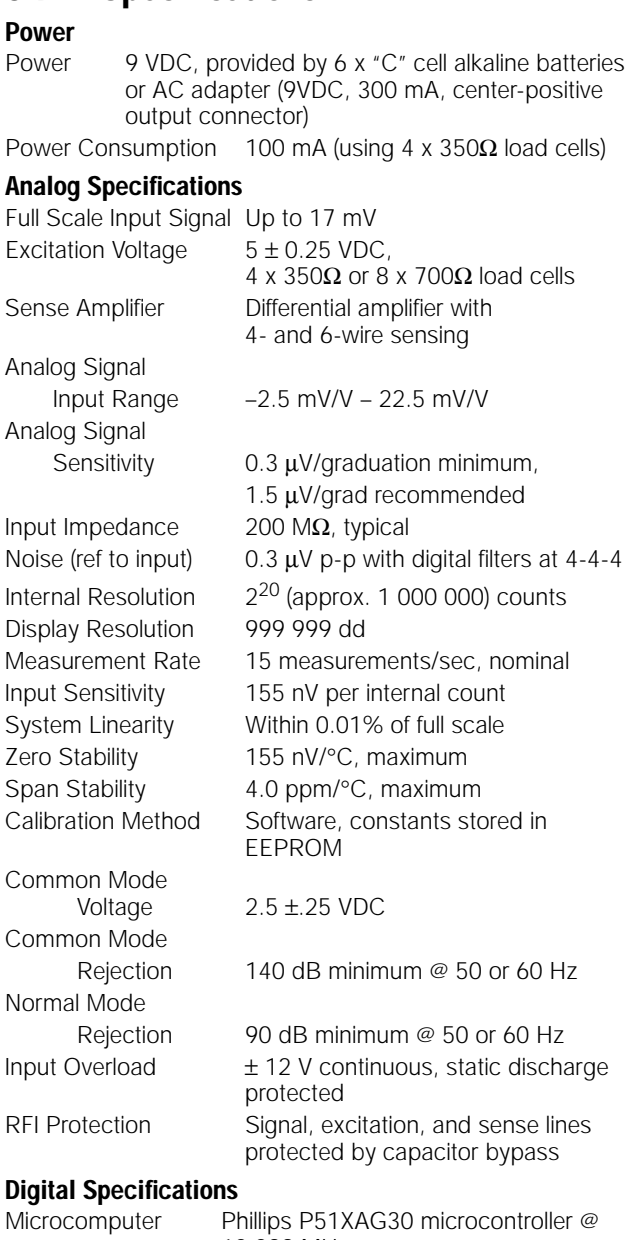

12.288 MHz Digital Filters 3 filters, software selectable

#### **Serial Communications**

EDP/Printer Port Full duplex RS-232

19 200, 9600, 4800, 2400, 1200, 600, 300 bps; 8 data bits, no parity, or 7 data bits, even or odd parity

#### **Operator Interface**

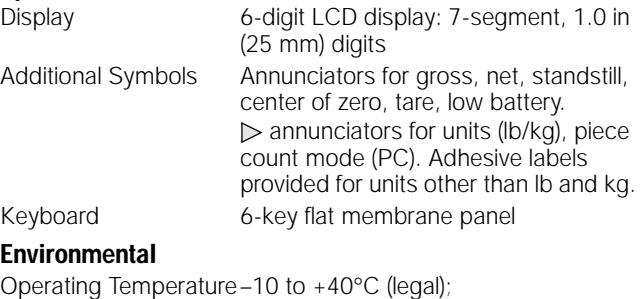

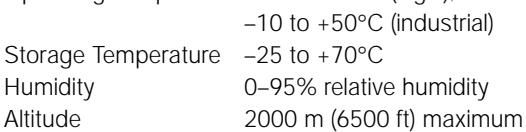

#### **Enclosure**

Enclosure Dimensions (including battery compartment cover)

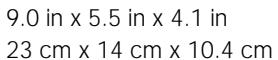

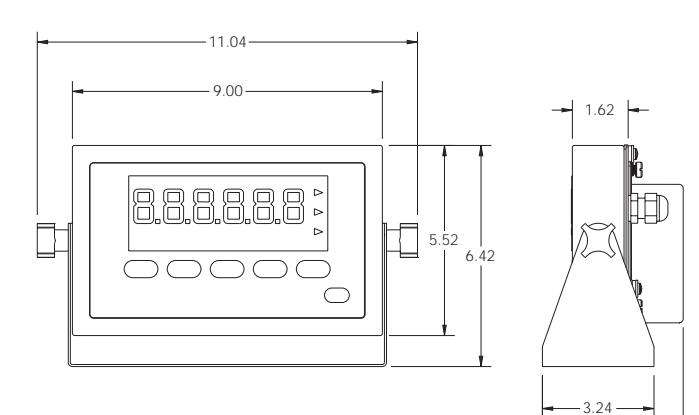

Weight 1.42 Kg (3.13 lb)

Rating/Material NEMA 4X/IP66, stainless steel

4.09

#### **Certifications and Approvals**

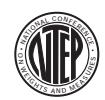

# <span id="page-44-0"></span>**9390 Limited Warranty**

Interface, Inc. warrants that all Interface equipment and systems properly installed by a Distributor or Original Equipment Manufacturer (OEM) will operate per written specifications as confirmed by the Distributor/OEM and accepted by Interface, Inc. All systems and components are warranted against defects in materials and workmanship for two years.

Interface, Inc. warrants that the equipment sold hereunder will conform to the current written specifications authorized by Interface, Inc.. Interface, Inc. warrants the equipment against faulty workmanship and defective materials. If any equipment fails to conform to these warranties, Interface, Inc. will, at its option, repair or replace such goods returned within the warranty period subject to the following conditions:

- Upon discovery by Buyer of such nonconformity, Interface will be given prompt written notice with a detailed explanation of the alleged deficiencies.
- Individual electronic components returned to Interface for warranty purposes must be packaged to prevent electrostatic discharge (ESD) damage in shipment. Packaging requirements are listed in a publication, *Protecting Your Components From Static Damage in Shipment*, available from the Interface, Inc. Equipment Return Department.
- Examination of such equipment by Interface confirms that the nonconformity actually exists, and was not caused by accident, misuse, neglect, alteration, improper installation, improper repair or improper testing; Interface, Inc. shall be the sole judge of all alleged non-conformities.
- Such equipment has not been modified, altered, or changed by any person other than Interface or its duly authorized repair agents.
- Interface will have a reasonable time to repair or replace the defective equipment. Buyer is responsible for shipping charges both ways.
- In no event will Interface, Inc. be responsible for travel time or on-location repairs, including assembly or disassembly of equipment, nor will Interface be liable for the cost of any repairs made by others.

**THESE WARRANTIES EXCLUDE ALL OTHER WARRANTIES , EXPRESSED OR IMPLIED , INCLUDING WITHOUT LIMITATION WARRANTIES OF MERCHANTABILITY OR FITNESS FOR A PARTICULAR PURPOSE . NEITHER INTERFACE , INC . NOR DISTRIBUTOR WILL , IN ANY EVENT , BE LIABLE FOR INCIDENTAL OR CONSEQUENTIAL DAMAGES .** 

**INTERFACE , INC . AND BUYER AGREE THAT INTERFACE , INC .'S SOLE AND EXCLUSIVE LIABILITY HEREUNDER IS LIMITED TO REPAIR OR REPLACEMENT OF SUCH GOODS . IN ACCEPTING THIS WARRANTY , THE BUYER WAIVES ANY AND ALL OTHER CLAIMS TO WARRANTY .**

**SHOULD THE SELLER BE OTHER THAN INTERFACE , INC ., THE BUYER AGREES TO LOOK ONLY TO THE SELLER FOR WARRANTY CLAIMS .**

**NO TERMS , CONDITIONS , UNDERSTANDING , OR AGREEMENTS PURPORTING TO MODIFY THE TERMS OF THIS WARRANTY SHALL HAVE ANY LEGAL EFFECT UNLESS MADE IN WRITING AND SIGNED BY A CORPORATE OFFICER OF INTERFACE , INC . AND THE BUYER .**

© 2001 Interface, Inc. Scottsdale, AZ USA. All Rights Reserved.

**INTERFACE, INC. • 7401 E. BUTHERUS DRIVE • SCOTTSDALE, ARIZONA 85260 • USA • TEL: 800-947-5598 • FAX: 480-948-1924**